# **brother**

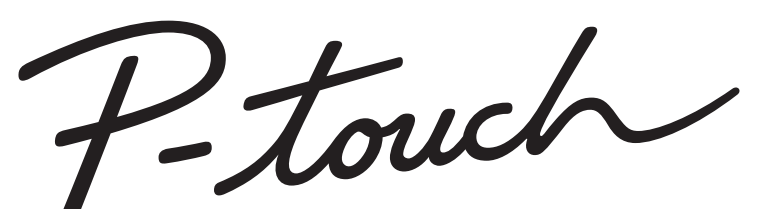

# 2700 **HASZNÁLATI ÚTMUTATÓ**

A készülék használatának megkezdése előtt olvassa el ezt a használati útmutatót.

Tartsa ezt a használati útmutatót egy könnyen hozzáférhető helyen, hogy a jövőben is bármikor elővehesse.

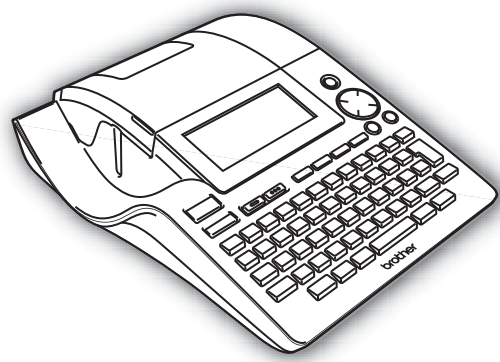

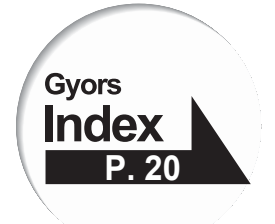

- A KÉSZÜLÉK HASZNÁLATA ELŐTT  $\blacksquare$
- AZ ELSŐ LÉPÉSEK  $\overline{2}$
- 3) **CÍMKE SZERKESZTÉSE**
- 4 **CÍMKE NYOMTATÁSA**
- 51 A MEMÓRIA HASZNÁLATA
- A KÉSZÜLÉK KARBANTARTÁSA 6
- 7 **HIBAKERESÉS**
- 8 **FÜGGELÉK**
- **TÁRGYMUTATÓ**

www.P-touch.com

**Megfelelőségi nyilatkozat** Mi BROTHER INDUSTRIES, LTD. 15-1, Naeshiro, Mizuho-ku, Nagoya 467-8561, Japán kijelentjük, hogy a PT-2700 Címkéző rendszer megfelel a következő irányadó dokumentumoknak: Elektromágneses összeférhetőség: EN 55022:1998/A1: 2000/A2: 2003 B osztály EN 55024:1998/A1: 2001/A2: 2003 EN 61000-3-2:2006 EN 61000-3-3:1995/A1: 2001/A2:2005 és követi a 2004/108/EC számú elektromágneses összeférhetőség direktíva előírásait. A hálózati adapter megfelel az EN 60950-1 szabványnak és követi a 2006/95/EC kisfeszültségű direktíva előírásait is.<br>Kiadva: BROTHER INDUSTRIES. BROTHER INDUSTRIES, LTD. Printing & Solutions Company Quality Management Dept.

Megjegyzés: Ez a jelölés az alábbi EU direktíváknak való megfelelőséget jelöli: 2002/96/EC és EN50419

Ez a készülék a fenti újrahasznosítási szimbólummal van megjelölve. Ez azt jelenti, hogy a készülék élettartama végén a készüléket szeparáltan el kell helyezze egy arra kijelölt gyűjtőhelyen, és nem szabad a készüléket egy közönséges rendezés nélküli szeméttárolóban elhelyezni. Ez előnyös a környezet számára (csak az Európai Unió esetén).

#### **Szerkesztői és kiadói megjegyzések**

Ez a kézikönyv a Brother Industries Ltd. felügyelete alatt készült illetve került kiadásra és tartalmazza a termék legújabb leírását és jellemzőit.

A kézikönyv tartalma és a jellemzők előzetes bejelentés nélkül megváltoztathatóak.

A Brother fenntartja az itt leírt jellemzők és anyagok előzetes bejelentés nélküli változtatásának jogát és nem vállal felelősséget semmilyen kárért (beleértve a következményes károkat is), melyet az átadott anyagok használata okozhat, beleértve, de nem korlátozva, a nyomdai és egyéb hibákra, melyek a kiadványban előfordulnak.

© 2007 Brother Industries Ltd.

- IBM az International Business Machines Inc. bejegyzett védjegye.
- Microsoft és Windows a Microsoft Corporation USA bejegyzett védjegyei,
- A dokumentumban megjelenő más nevek, szoftverek és termékek az azokat kifejlesztő vállalatok bejegyzett védjegyei.

## Tartalomjegyzék

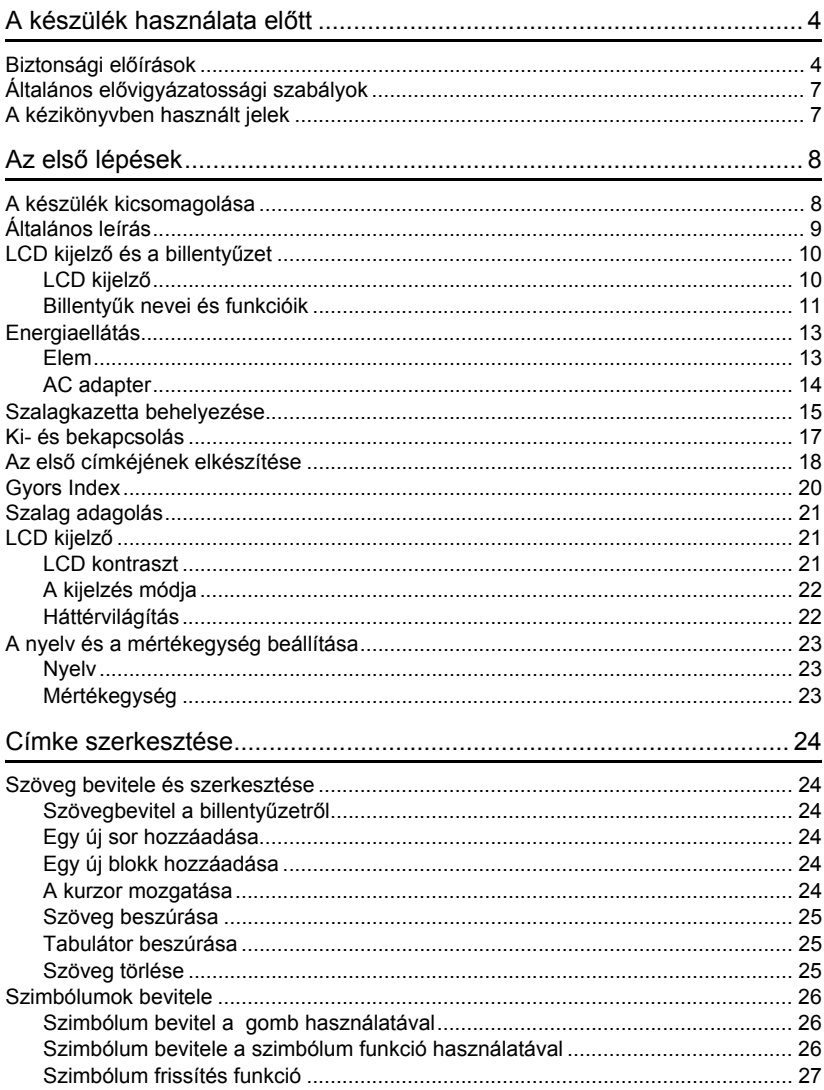

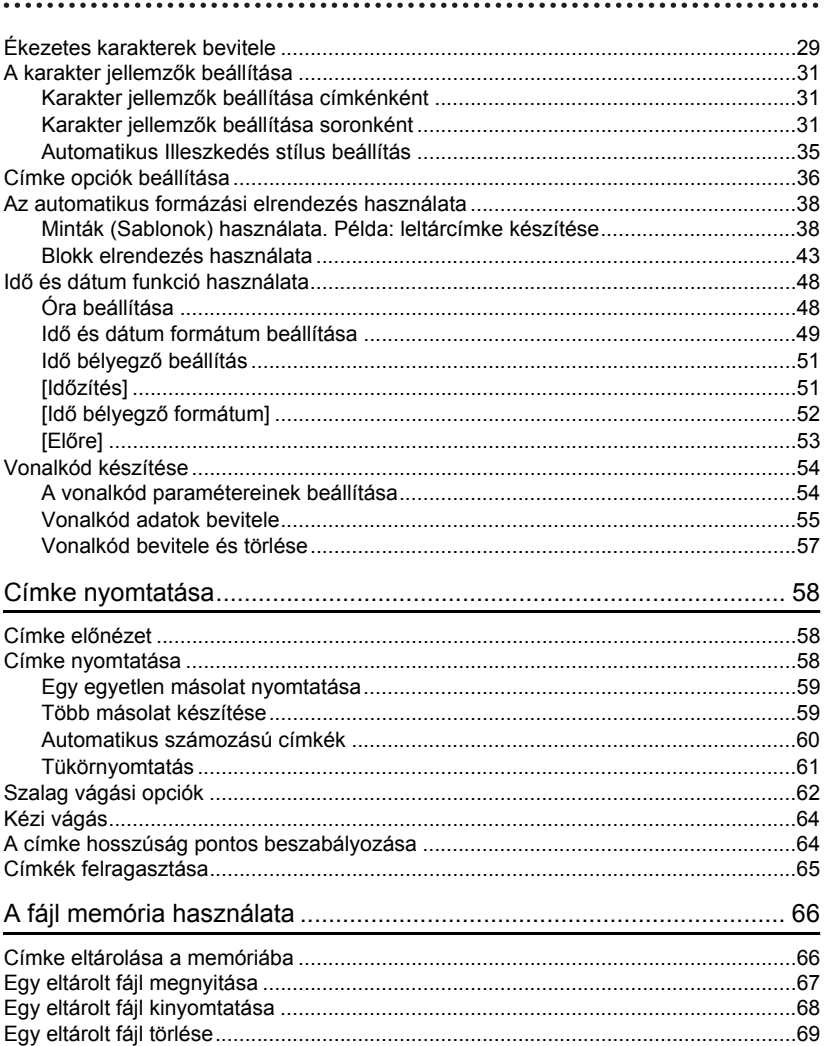

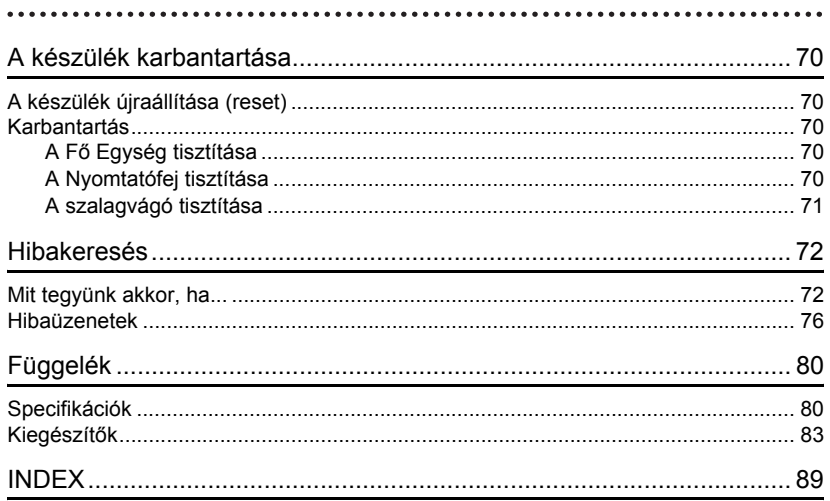

## <span id="page-5-0"></span>**A készülék használata előtt**

Köszönjük hogy megvásárolta a P-touch 2700 címkenyomtatót.

Az új P-touch címkenyomtatója könnyen kezelhető, funkciókban gazdag címkéző rendszer, melynek segítségével pillanatok alatt készíthet professzionális, kitűnő minőségű címkéket. Az előre elkészített címkesablonok általi egyszerű címkekészítés mellett, a P-touch szerkesztő szoftvere speciális címkeformázást, vonalkódokat és automata számozási funkciókat tartalmaz.

## **Biztonsági előírások**

<span id="page-5-1"></span>A sérülések és károk elkerülése érdekében különböző jelekkel magyarázzuk a fontos megjegyzéseket.

A jelek és jelentésük a következők:

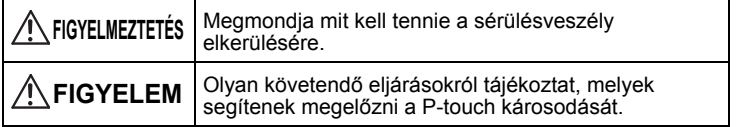

Ebben a kézikönyvben használt jelek a következők:

 $\bigcirc$  A helytelen beállítás ikon figyelmeztet olyan készülékekre és műveletekre, amelyek nem kompatibilisek a P-touch címkenyomtatóval. (pl. a bal oldali rajz figyelmeztet arra, hogy ne szedje szét).

₹

 A különleges ikon olyan műveletet jelez, melyet végre kell hajtani. (pl. a bal oldali ábra azt jelzi, hogy a hálózati kábel csatlakozódugóját ki kell húzni a fali csatlakozóalizatból).

 **A készülék használata el**

**őtt**

#### **FIGYELMEZTETÉS P-touch** Kövesse ezeket az útmutatásokat, hogy elkerülje a tüzet, áramütést és fulladást. Ne szedje szét a P-touch címkenyomtatót. Ellenőrzések, beállítások és javítások esetén vegye fel a kapcsolatot az üzlettel, ahol a P-touch címkenyomtatót vásárolta vagy a helyi hivatalos szervizközponttal. Ne eitse le, ne üsse meg vagy más módon ne ütögesse a P-touch címkenyomtatót. Ne érintse a nyomtatófej melletti fémrészeket. A nyomtatófej nagyon felmelegedik használat alatt és forró marad közvetlenül a használat után. Közvetlenül ne érjen hozzá. Ne engedje hogy a P-touch címkenyomtatóra nedvesség kerüljön. Ne használja a P-touch címkenyomtatót, ha idegen tárgy kerül bele. Ha víz, fém vagy bármilyen idegen tárgy kerül a P-touch belsejébe, bontsa az AC adapter csatlakozását vagy vegye ki az elemeket, és forduljon az üzlethez ahol a P-touch címkenyomtatót vásárolta vagy a helyi hivatalos szervizközponthoz. Gondoskodjon a műanyag zacskók megfelelő hulladékelhelyezéséről, és tartsa távol csecsemőktől és gyermekektől. A műanyag zacskókat ne húzzák magukra és ne játsszanak vele. Azonnal bontsa az AC adapter csatlakozását illetve vegye ki az elemeket és ne használja tovább, ha szokatlan szagot, hőt, elszíneződést, alaki elváltozást vagy bármi szokatlant észlel használat vagy raktározás közben. **Elem** Kövesse ezeket az utasításokat az elemek szivárgásának, felmelegedésének, repedésének elkerülésére. Ne dobja tűzbe az elemeket, ne melegítse és ne szedje szét azokat. **AC adapter** Kövesse ezeket az útmutatásokat, hogy elkerülje a tüzet, áramütést vagy meghibásodást. Mindig az ajánlott AC adaptert használja (H1 típus). Ne terhelje túl a hálózati csatlakozóaljzatot. Ne ejtse le, üsse meg vagy ne okozzon más módon sérülést az AC adapternek. Ne tegyen nehéz tárgyakat a tápkábelre, ne módosítsa és ne okozzon annak sérülést. Ne hajlítsa meg és ne húzza a tápkábelt. Ne használjon sérült tápkábelt. Ne érintse nedves kézzel az AC adaptert vagy a csatlakozódugót. Ne használja az AC adaptert magas nedvességtartalmú helyen, mint például fürdőszobában. Győződjön meg arról, hogy a csatlakozódugó ütközésig be van-e dugva a fali csatlakozóaljzatba. Ne használjon meglazult fali

csatlakozóalizatot.

#### **A készülék használata előtt**

## **FIGYELEM**

#### **Elem**

Kövesse ezeket az utasításokat az elemek szivárgásának, felmelegedésének, repedésének elkerülésére.

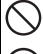

Ne használjon együtt régi és új elemeket.

Ne keverje össze az alkáli elemeket más típusú elemekkel.

A pozitív és negatív pólusokat ne tegye helytelen polaritással be. Vegye ki az elemeket, ha hosszabb ideig nem kívánja használni a P-touch címkenyomtatót.

#### **AC adapter**

Győződjön meg arról, hogy bontotta-e az AC adapter fali csatlakozóaljzat és a P-touch címkenyomtató csatlakozását, ha hosszabb ideig nem használja.

Mindig a csatlakozódugónál fogva húzza ki a tápkábel csatlakozódugóját a fali csatlakozóalizatból.

Ne nyomja túlzott erővel a

vágóegységet.

#### **Szalagvágó**

Kövesse ezeket az útmutatásokat, hogy elkerülje a személyi sérülést és a P-touch károsodását.

**W** Ne érintse a vágóegység pengéjét.

Ne nyissa fel a szalagtartó tetejét amikor a vágóegység működik.

#### **Használat/Raktározás**

Kövesse ezeket az útmutatásokat, hogy elkerülje a személyi sérülést és a P-touch károsodását.

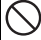

Tegye a P-touch címkenyomtatót stabil, lapos felületre, mint például az asztalra.

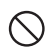

Ne tegyen súlyos tárgyat a P-touch címkenyomtatóra.

#### **Memória**

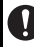

Meghibásodás, javítás vagy az elemek lemerülése esetén minden, a memóriában tárolt adat elvesz.

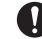

Ha több mint két percig szünetel a feszültségellátás, akkor törlődik minden szöveg és formázási beállítás. Minden, a memóriában tárolt szövegfájl, valamint az óra beállításai törlődnek.

#### **Szalag**

A helytől, anyagtól és környezeti körülményektől függően, a címke leválhat vagy eltávolíthatatlanná válhat, megváltozhat a színe vagy rátapadhat más tárgyakra. Mielőtt a címkét felragasztaná, ellenőrizze a környezeti feltételeket és az anyagot. Próbálja ki a címkét a kívánt felületen, egy kis darabot ragasztva olyan helyre ahol nem látszik.

## **Általános elővigyázatossági szabályok**

- <span id="page-8-0"></span>• Ne használja a P-touch címkenyomtatót attól eltérően vagy attól eltérő célra, ahogyan ez az útmutató ismerteti. Ez balesetet okozhat vagy károsíthatja a gépet.
- Ebben a készülékben kizárólag Brother TZ szalagot használjon. Ne használjon olyan szalagot, melyen nincs  $\mathbb{Z}$  jel.
- Ne húzza vagy ne nyomja a szalagot a dobozban.
- Ne tegyen idegen tárgyat a szalagnyílásba, az AC adapterbe, az USB-portba stb.
- Ne próbáljon címkét nyomtatni üres szalagkazettával, vagy anélkül hogy szalagkazetta legyen a P-touch címkenyomtatóban. Ez károsítja a nyomtatófejet.
- Ne érjen ujjaival a nyomtatófejhez.
- Ne tisztítsa a gépet alkohollal vagy más szerves oldószerrel. Csak puha, száraz kendőt használion.
- A P-touch címkenyomtatót ne tegye ki közvetlen napsütésnek, hősugárzók vagy más forró készülék közelébe, olyan helyre ahol túl magas vagy túl alacsony hőnek van kitéve, magas páratartalmú helyre, vagy poros helyekre. Normál működési hőmérséklettartomány: (10°C - 35°C).
- Ajánlott a szállított USB-kábel használata a P-touch címkenyomtatóval. Amennyiben más USB-kábelt használ, győződjön meg, hogy ez jó minőségű gyártmány-e.
- Vigyázzon, ne karcolja meg a CD-ROM-ot. A CD-ROM-ot ne tegye ki túl magas vagy túl alacsony hőmérsékleteknek. He tegyen nehéz tárgyakat a CD-ROM-ra.
- A CD-ROM-ban levő szoftver a P-touch nyomtatóval való használatra készült és egynél több számítógépre is telepíthető.
- Javasoljuk, hogy a P-touch használata előtt gondosan olvassa el ezt a felhasználói kézikönyvet és jövőbeli használatra őrizze meg.

## **A kézikönyvben használt jelek**

<span id="page-8-1"></span>A következő jeleket a kézikönyvben további információk jelölésére használják.

- : A jelek olyan útmutatásokat jelölnek, melyeket ha figyelmen kívül hagy, sérülést vagy kárt okozhat, vagy a hibás műveletekhez vezethetnek.
	- : A jelek olyan útmutatásokat jelölnek, amelyek segíthetnek a P-touch működésének megértésében és annak hatékonyabb használatában.

## **A készülék kicsomagolása**

<span id="page-9-1"></span><span id="page-9-0"></span>A készülék használatba vétele előtt ellenőrizze, hogy a csomag tartalmazza-e az alábbiakat:

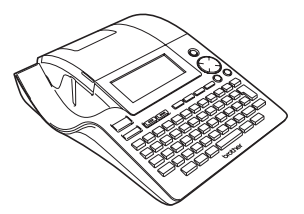

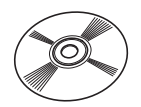

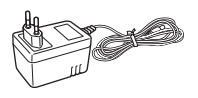

**Szoftver Installálási Útmutató**

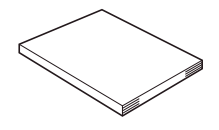

**P-touch PT-2700 TZ szalagkazetta**

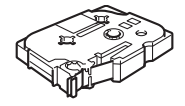

**CD-ROM USB kábel**

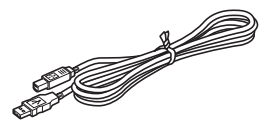

**AC adaptor Használati Útmutató**

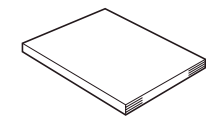

Szalagkiadó nyílás Billentyűzet LCD kijelző Szalágvágó Nyomtatófej Felengedő kar

**Általános leírás**

Szalagkazetta-rekesz

Szalagtartó fedele

<span id="page-10-0"></span>Szalagablak

A gyári szállításkor az LCD kijelzőt egy védőfólia takarja, hogy megelőzze ennek sérülését. A P-touch használata előtt távolítsa el ezt.

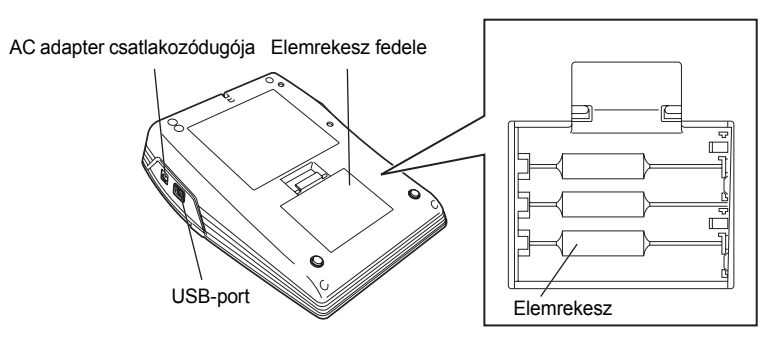

1

## **LCD kijelző és a billentyűzet**

#### <span id="page-11-1"></span><span id="page-11-0"></span>**LCD kijelző**

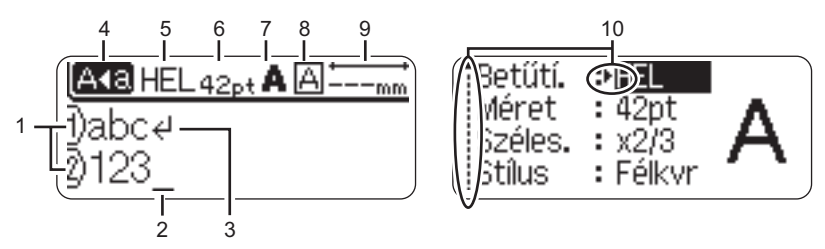

#### **1. Sor száma**

A címke sablonján, minden sor elején, ez a jel jelzi a sor számát.

#### **2. Kurzor**

A kurzor pillanatnyi helyét jelöli. Az új karakterek a kurzortól balra jelennek meg, és a a billentyű a kurzortól balra levő karaktert törli.

#### **3. Sorvissza jel**

A szövegsor végét jelzi.

#### **4. Nagybetűs üzemmód**

Jelzi a nagybetűs üzemmód bekapcsolását.

#### **5.~8. Stílus mutató**

Jelzi a pillanatnyi betűtípust (5), betűméretet (6), betűstílust (7), keretbeállítást (8).

#### **9. Szalaghossz**

Jelzi a bevitt szöveghez szükséges szalag hosszát.

#### **10.Kurzor-kijelölés**

Jelzi, hogy használhatja a kurzorokat hogy kijelöljön képernyőelemeket. Használja a ▲ és ▼ gombokat, hogy menüpontot válasszon, és a ◀ és ▶ gombokat, hogy változtasson a beállításokon.

Lásd az "LCD kijelző[" részt a 21. oldalon](#page-22-1) a kontraszt és a kijelzési mód megváltoztatásához,  $\left( \mathbf{I}\right)$ valamint a háttérvilágítás ki-bekapcsolásához.

 **Az első lépések**

#### <span id="page-12-0"></span>**Billentyűk nevei és funkcióik**

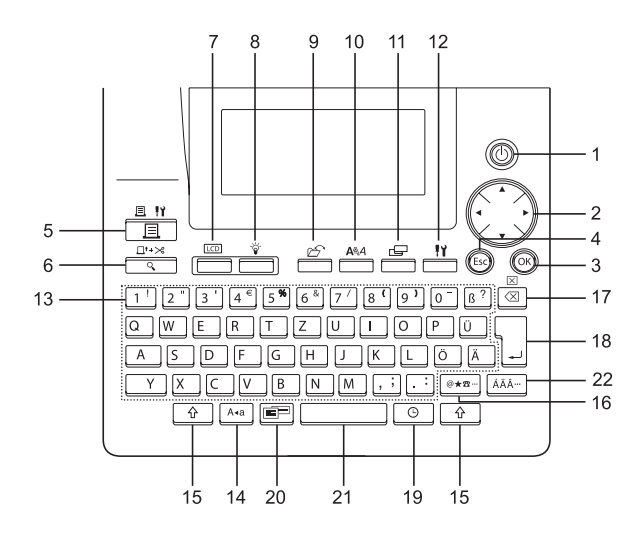

1.  $(\langle \cdot | \cdot \rangle)$  (Hálózat):

A P-touch ki- és bekapcsolása.

- 2.  $\binom{3}{2}$  ( $\blacktriangle \blacktriangledown \blacktriangleleft \blacktriangleright$ ):
- A funkciómenüben a kurzort a nyíl irányába mozdítja el karakterek, szimbólumok vagy ékezetes betűk bevitelekor és a címke jellemzőinek beállításakor.
- Az óra és dátum beállításakor a számértékeket a ▲ és ▼ gombokkal növelheti/csökkentheti.
- $3.$   $(6k)$ :

A kijelzett opció kiválasztása a címke jellemzőinél, vagy amikor szimbólumokat vagy ékezetes betűket visz be.

4. (Escape):

Visszavonja a pillanatnyi utasítást és visszatér az adatbeviteli képernyőhöz, vagy az előző lépéshez.

- 5.  $\frac{\Box \Box \Box \Box}{\Box \Box}$  (Nyomtatás):
- Szalagra nyomtatja a pillanatnyi címkét.
- Ha a  $\boxed{\hat{v}}$  billentyűvel együtt nyomja meg, akkor a Nyomtatás opciók menüt nyitja meg.
- 6.  $\iff$  (Előnézet):
- A címke előnézetet jeleníti meg.
- 23 mm hosszú üres szalagot ad ki, majd automatikusan levágia, ha a  $\boxed{\hat{\Phi}}$ billentyűvel együtt nyomja meg.
- 7. **EXECUTE (Kijelzőmód):** Ezzel a billentyűvel a kijelzést válthatja át
- szövegbevitelről órakijelzésre. 8. világítás):
- Az LCD kijelző háttérvilágításának ki- és

bekapcsolása.

 $9. \frac{D}{\sqrt{2}}$  (Fájl):

Megnyitja a Fájl menüt, ahonnan a gyakran használt címkéket megnyithatja, nyomtathatja, mentheti, törölheti.

- 10.  $(Szöveg)$ :
- Megnyitja a Szöveg menüt, ahonnan a címke karaktereinek jellemzőit állíthatja be.
- Soronként is beállíthatja a címke karaktereinek jellemzőit, ha a Szöveg menüt a  $\boxed{\hat{\Phi}}$  billentyűvel együtt nyitja meg.
- 11.  $\stackrel{\frown}{\phantom{H^{H}}}\quad$  (Címke):

Megnyitja a Label menüt, ahonnan a címke jellemzőit állíthatja be.

- 12. <del>⊖ ∐</del> (Beállítás):
- Megnyitja a Setup menüt, ahonnan a P-touch nyomtató működését állíthatja be.

13. l

- Ezekkel a billenytyűkkel számokat és betűket vihet be.
- Nagybetűk és szimbólumok ezekkel a billentyűkkel és a  $A^*$  vagy  $\boxed{\hat{\Phi}}$ billentyűk kombinációjával vihetőek be.
- 14. (Nagybetű):

A nagybetűs üzemmód ki- és bekapcsolása. Amikor a nagybetűs üzemmód be van kapcsolva, akkor a nagybetűs karakterek a billentyűk egyszerű megnyomásával vihetőek be.

 $15.$   $\uparrow$   $\uparrow$   $\uparrow$  (Shift):

Nagybetű vagy a számbillenytyűkön feltüntetett szimbólumok bevitelére a betű és szám billentyűkkel együtt használja ezt a billentyűt.

- 16. |@\*\*a ... | (Symbol):
- Ezzel a billentyűvel választhat és vihet be szimbólumokat az elérhető listából.
- Ha a  $\lfloor \theta \rfloor$  billentyűvel együtt nyomja meg, akkor vonalkódok bevitelére megnyitja a Vonalkód beviteli képernyőt.
- 17.  $\sqrt{\alpha}$  (Backspace):
- A kurzortól balra levő karaktert törli.
- Törli a teljes bevitt szöveget vagy a teljes szöveget és az aktuális címke beállításait, ha a  $\boxed{\triangle}$  billentyűvel együtt használja.

## 18. (Enter):

- Szövegbevitelnél új sort szúr be.
- Új blokkot kezd, ha a  $\boxed{\hat{\theta}}$  billentyűvel együtt használja.

 $19.$   $\odot$   $($ dő):

- A szövegbeviteli képernyőn a kiválasztott dátumot/időt a pillanatnyi kurzor-pozícióba szúrja be.
- Az óra a  $\boxed{\hat{\theta}}$  billentyűvel való együttes használatkor jelenik meg.
- 20. (Auto-formázás):

Megnyitja az Auto-formázás menüt, ahol címkéket készíthet előregyártott sablonok alapján.

- 21. (Szóköz):
- Szóközt szúr be.
- Egy beállítást az alapértelmezett értékre állít vissza.
- Ha a  $\boxed{\hat{\theta}}$  billentyűvel együtt nyomja meg a szövegbeviteli képernyőn egy tabulátorhelyet szúr be a kurzorhoz.

22. (Ékezet):

Ékezetes karakterek bevitelére használja ezt a billentyűt.

### <span id="page-14-1"></span><span id="page-14-0"></span> **Az első lépések Elem** Miután meggyőződött róla, hogy a nyomtató ki van kapcsolva, a készülék hátoldalán vegye le az elemtartó fedelét. Ha az elemek a készülékben vannak, akkor vegye ki azokat. Meggyőződve arról, hogy a pólusok helyes irányba vannak-e tegyen be nyolc új **AA-méretű alkáli elemet** (LR6). Beakasztva mind a három horgot a készülék aljába tegye vissza az elemtartó fedelét, majd nyomja le amíg a helyére pattan. **Energiaellátás** Győződjön arról, hogy a feszültségellátás ki van kapcsolva, amikor elemet cserél. **1** Mindig egyszerre cserélje ki mind a nyolc elemet újakra. **2 3**

- 
- Vegye ki az elemeket, ha hosszabb ideig nincs szándékában használni a P-touch  $\left( \bf{?} \right)$ címkenyomtatót.
	- Ha több mint két percig kimarad a feszültségellátás, akkor minden szöveg és formázási beállítás törlődik. Törlődik minden a memóriában tárolt szövegfájl, valamint az óra beállítása.

#### <span id="page-15-0"></span>**AC adapter**

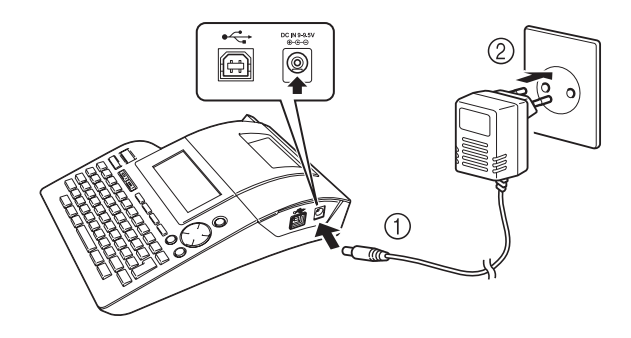

- Az AC adapter kábelén levő csatlakozódugót csatlakoztassa a P-touch címkenyomtatón levő DC IN 9-9,5V feliratú csatlakozóaljzatba. **1**
- Csatlakoztassa az AC adapter tápkábelét a fali csatlakozóaljzathoz. **2**
- Kapcsolja ki a P-touch címkenyomtatót, mielőtt bontja az AC adapter csatlakozását.  $\left( \begin{matrix} 0 \\ 1 \end{matrix} \right)$ 
	- Ha hosszabb ideig nem akarja használni a P-touch címkenyomtatót, akkor bontsa az AC adapter P-touch címkenyomtató és az elektromos hálózat csatlakozását.
	- Ne húzza, vagy ne hajlítsa meg az AC adapter kábelét.
	- H1 típusú AC adaptert használjon, melyet kizárólag a P-touch címkenyomtatóhoz terveztek. Ha nem ügyel erre, akkor ez balesetet vagy kárt okozhat. A Brother nem vállal semmilyen felelősséget bármilyen balesetért vagy kárért, ha nem a megjelölt AC adaptert használja.
	- Az AC adaptert ne csatlakoztassa nem szabványos fali csatlakozóaljzathoz. Ha nem ügyel erre, akkor ez balesetet vagy kárt okozhat. A Brother nem vállal semmilyen felelősséget bármilyen balesetért vagy kárért, ha nem szabványos fali csatlakozóaljzatot használ.
	- Ha több mint két percig kimarad a feszültségellátás, akkor minden szöveg és formázási beállítás törlődik. Törlődik minden a memóriában tárolt szövegfájl, valamint az óra beállítása.

A memória és az óra beállításainak megőrzéséhez, amikor az AC adapter nincs a P-touch címkenyomtatóhoz csatlakoztatva, akkor kérjük használjon AA méretű alkáli elemeket (LR6).

 **Az első lépések**

## **Szalagkazetta behelyezése**

<span id="page-16-0"></span>A P-touch címkenyomtató 3,5 mm, 6 mm, 9 mm, 12 mm, 18 mm és 24 mm szélességű szalagkazettákat használ. Kizárólag **jála** jelzésű szalagkazettákat használjon.

Amennyiben az új szalagkazettának karton fogólapja van, győződjön meg róla, hogy ezt eltávolította.

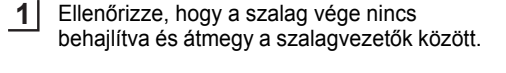

Miután meggyőződött róla, hogy a feszültségellátás ki van kapcsolva, emelje fel a szalagrekesz fedelét. Ha már van egy szalagkazetta a gépben, akkor egyenesen felfele húzva vegye ki. **2**

- Tegye be a szalagkazettát a szalagrekeszbe, úgy, hogy a szalag vége a készülék szalagnyílása felé nézzen és addig nyomja, amíg kattanó hangot nem hall. **3**
	- Amikor beteszi a szalagkazettát, győződjön meg arról, hogy a szalag és a festékszalag nem akadnak-e a nyomtatófejbe.

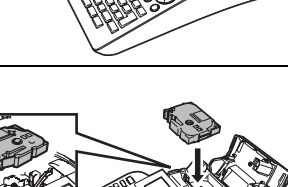

Szalagkiadó nyílás

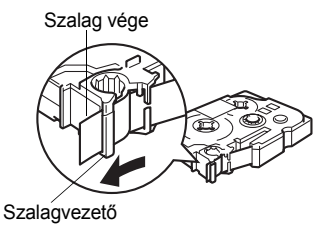

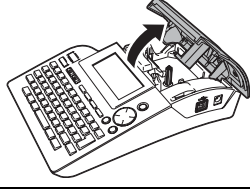

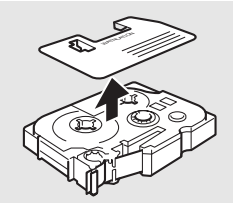

4 | Csukja le a rekesz fedelét.

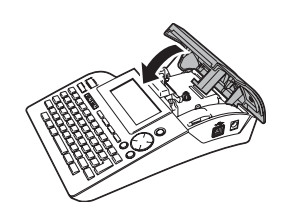

- Győződjön meg, hogy a felengedő kar felső állásban van, amikor lecsukja a rekesz fedelét.  $\left( \mathbf{?}\right)$ A szalagrekesz fedelét nem lehet lecsukni, ha a felengedő kar le van nyomva.
	- Győződjön meg arról, hogy a szalag és a tinta szalag úgy lett beadagolva, hogy nincs bennük semmi lazaság. Lásd a ["Szalag adagolás" részt a 21. oldalon.](#page-22-0)
	- **Ne húzza ki a címkét, mely a szalagkiadó nyíláson jön ki. Ha mégis, akkor a szalaggal együtt a festékszalag kihúzását okozza.**
	- A szalagkazettákat száraz, sötét helyen, magas hőmérséklettől, közvetlen napfénytől, nedvességtől és portól védve tárolja. Kibontás után minél hamarabb használja fel a szalagkazettát.

## **Ki- és bekapcsolás**

<span id="page-18-0"></span>A P-touch bekapcsolásához nyomja meg a  $\circled{0}$  gombot. A P-touch bekapcsolásához nyomja meg újra a @ gombot.

- A P-touch nyomtatónak saját energiatakarékos funkciója van, bizonyos kezelési feltételek mellett, ha megszabott időn belül nem nyom meg egy billentyűt sem, automatikusan kikapcsolja magát. Részleteket illetően nézze meg az alábbi Automatikus kikapcsolódási idő című táblázatot.
	- Ha elemek vannak a nyomtatóban, vagy a P-touch az AC adapteren keresztül a hálózatra van kapcsolva, akkor bekapcsoláskor a kijelzőn az utolsó felhasználás információi jelennek meg.

### z**Automatikus Kikapcsolási Idő**z

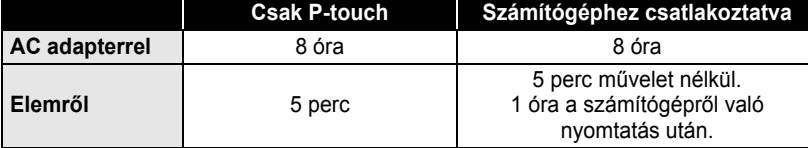

 **Az első lépések**

 $---mm$ 

HEL AAA

e

## **Az első címkéjének elkészítése**

#### <span id="page-19-0"></span>**Készítsen címkét a P-touch címkenyomtatóval**

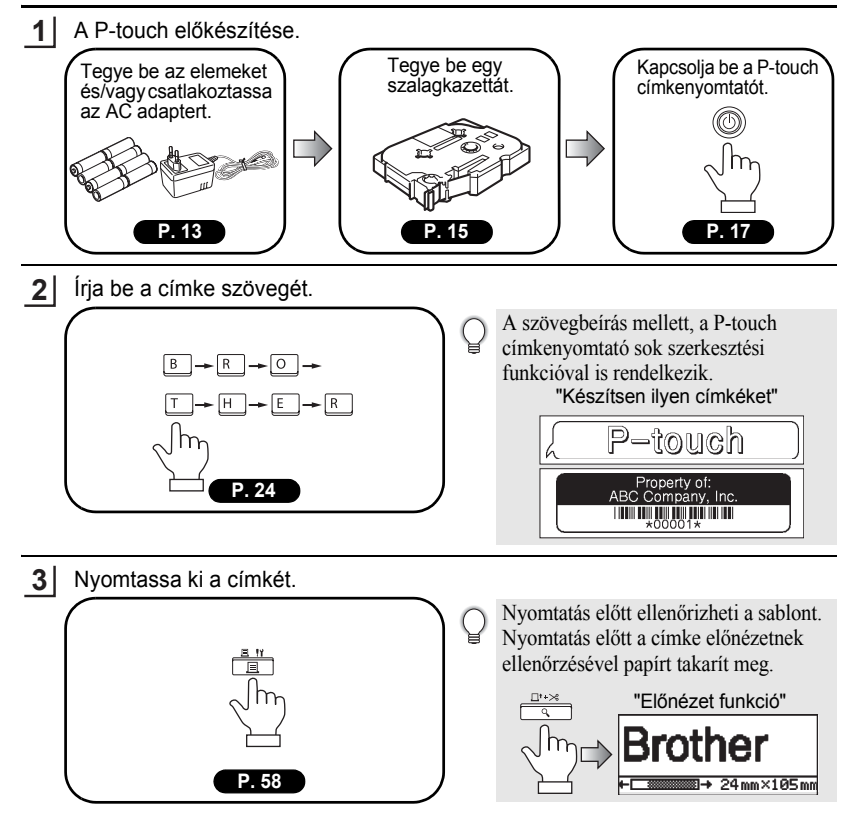

 **Az első lépések**

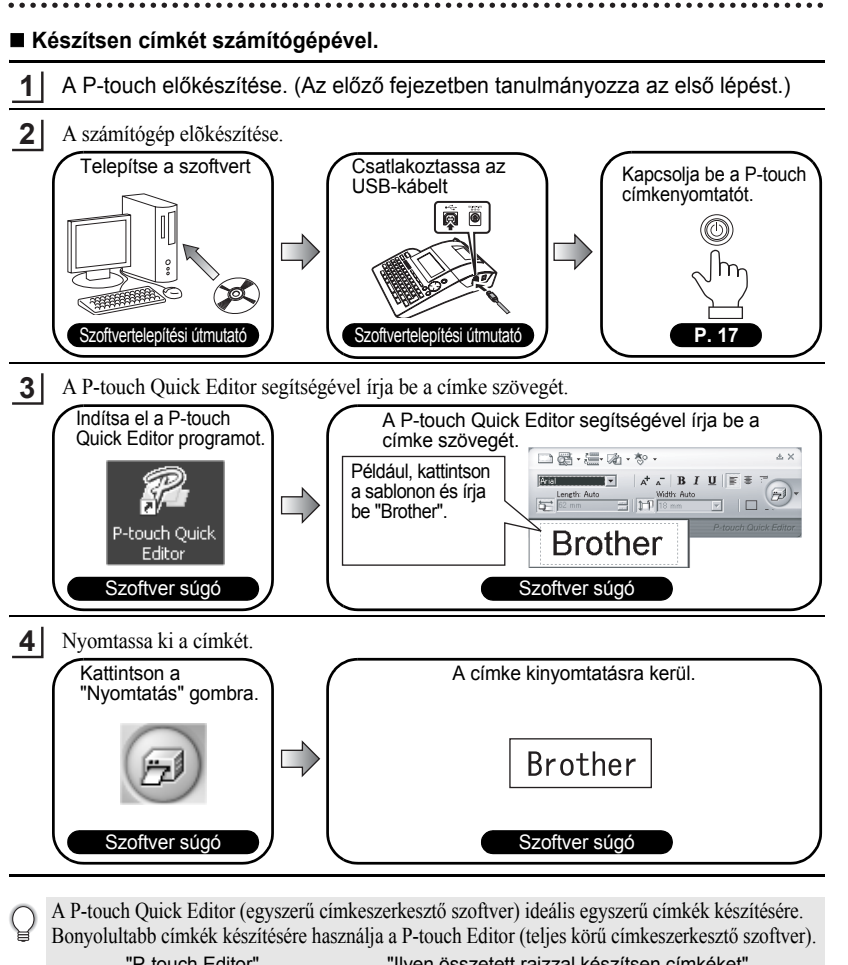

"P-touch Editor" "Ilyen összetett rajzzal készítsen címkéket"

**D** August Sales Report

**ASEULS SEE** 

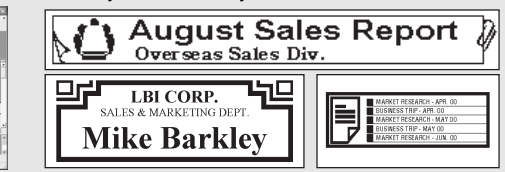

Az első címkéjének elkészítése

**19**

<span id="page-21-1"></span>**GYORS GYORS Index Index**

#### Ez a rész gyors és könnyű elérést biztosít a leggyakrabban használt funkciók leírásához. Egyszerűen csak keresse ki azt a funkciót amit végre akar hajtani, majd lapozzon a jelzett oldalhoz.

<span id="page-21-0"></span>

Ha viszont nincs itt a keresett funkció, akkor lapozzon a tartalomjegyzékhez.

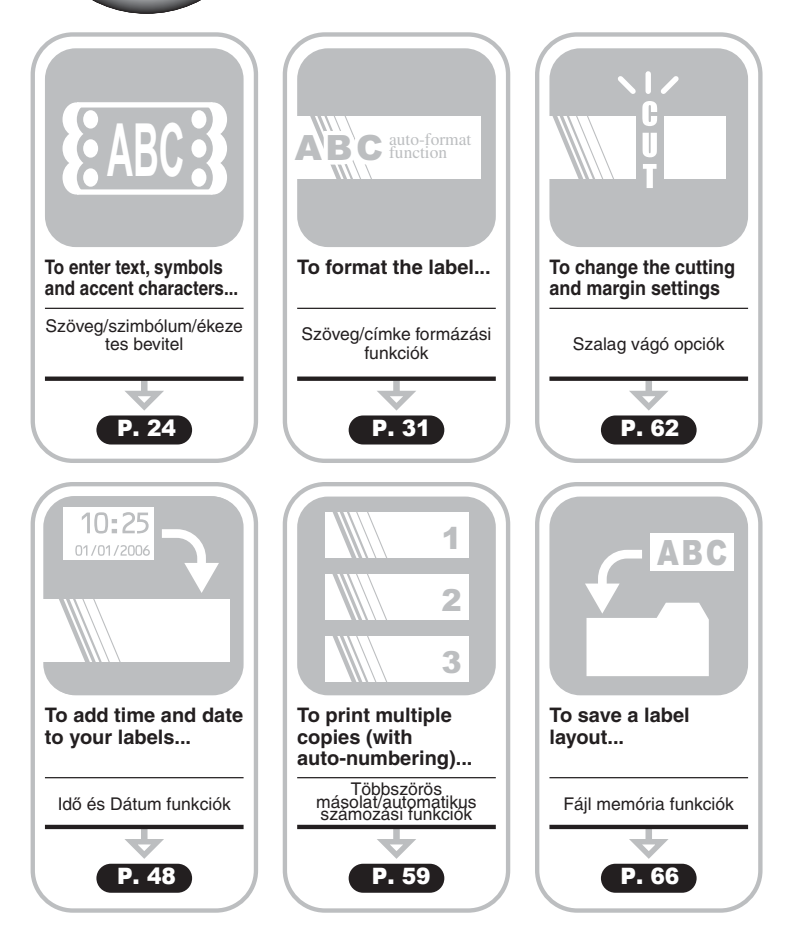

## **Szalag adagolás**

<span id="page-22-0"></span>Az adagolás és a vágás funkció 23 mm üres szalagot adagol, majd elvágja a szalagot, ami lehetséges, hogy szükséges, amikor egy új szalagkazettát installál.

- Győződjön meg arról, hogy a szalag és a tinta szalag úgy lett beadagolva, hogy nincs bennük semmi lazaság.
- **Ne húzza a címkét, ami kifelé jön a szalag kimenő nyíláson. Ha így tesz, akkor a tintaszalag elmozdul a szalagtól.**
- Ne zárja el a szalag kimenő nyílást nyomtatás vagy szalagadagolás közben. Ha mégis így tesz, akkor az szalagelakadást okoz.

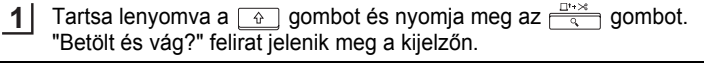

Nyomia meg az  $\circled{q}$  gombot és az  $\lceil \cdot \rceil$  gombot a szalag adagolásához. "Szalag betöltése... Kérjük várjon!" felirat jelenik meg, mialatt a szalag beadagolódik, és aztán a szalag le lesz vágva. **2**

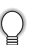

 $\left( \mathbf{?}\right)$ 

Nyomjon gombot az "Betölt és vág?" feliratnál, ha mégsem akarja a szalag adagolását.

## **LCD kijelző**

#### <span id="page-22-2"></span><span id="page-22-1"></span>**LCD kontraszt**

Megváltoztathatja az LCD kijelző kontraszt beállításait öt különböző szinten (+2, +1, 0, -1, -2) azért, hogy a kijelző könnyebben olvasható legyen. A gyári beállítás a "0".

- Nyomja meg a  $\frac{N}{n}$  gombot a mód menü megjelenítéséhez, válassza ki az "LCD kontraszt" a (föl), és a  $\blacktriangledown$  (le) nyilak segítségével, és nyomja meg az  $\otimes$  majd az  $\Box$  gombokat. **1**
- Válassza ki a kontraszt szintjét a  $\triangle$  (föl), és a  $\nabla$  (le) nyilak segítségével. A kijelző kontrasztja minden egyes  $\triangle$  (föl) vagy  $\blacktriangledown$ (le) nyíl megnyomásakor megváltozik, így teszi **2**

lehetővé a legmegfelelőbb kontraszt kiválasztását.

Nyomja meg az  $\circled{a}$  majd az  $\cdot$  gombokat. **3**

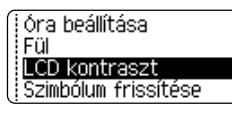

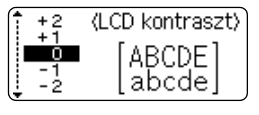

## **Az első lépések** • Nyomjon  $\circled{e}$  gombot az előző lépéshez való visszatéréshez. • A gomb megnyomásával a kontraszt beállítás visszatér a gyári értékre (azaz a "0" ra).

#### <span id="page-23-0"></span>**A kijelzés módja**

Megváltoztathatja a kijelzés módját az Ön által preferált stílusra a  $\equiv$  gomb többszöri megnyomásával. Választhat három szövegbeviteli képernyő (útmutató + 2 szövegsor, 3 szövegsor, útmutató + 1 sor) és az óra megjelenítése között.

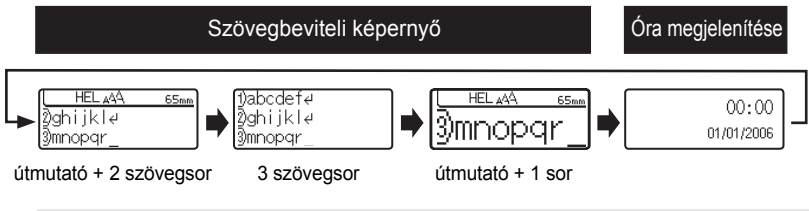

- Megváltoztathatja az óra megjelenítését szövegbeviteli képernyőre (útmutató + 2 szövegsor)  $\left( \mathbf{?}\right)$ úgy, hogy bármely  $\frac{\tilde{\mathbf{v}}}{\tilde{\mathbf{v}} \cdot \tilde{\mathbf{v}}}$  lenyomja a  $\circled{0}$  gomb és a főkapcsoló kivételével.
	- Az ["Óra beállítása" részt a 48. oldalon](#page-49-3).
	- A "Idő [és dátum formátum beállítása" részt a 49. oldalon.](#page-50-1)

#### <span id="page-23-1"></span>**Háttérvilágítás**

A háttérvilágítást be- / ki- kapcsolhatja a  $\frac{v}{\cos\theta}$  gombbal. A háttérvilágítást akkor célszerű használni, amikor a kijelzőt tisztábban szeretné látni. A gyári beállítás a bekapcsolt mód.

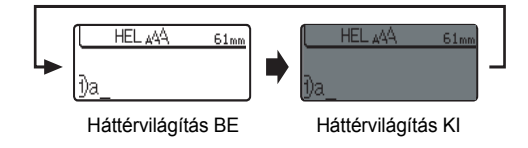

Energiát takaríthat meg, ha a háttérvilágítást kikapcsolja.

 $\left( \mathbf{?}\right)$ 

 **Az első lépések**

## **A nyelv és a mértékegység beállítása**

#### <span id="page-24-1"></span><span id="page-24-0"></span>**Nyelv**

Válasszuk ki a nyelvet, melyen a menüpontok és az üzenetek megjelennek az LCDkijelzőn: "English", "Espanol", "Français", "Portugues", "Deutsch", "Nederlands", "Italiano", "Dansk", "Svenska", "Norsk", "Suomi", "Česky", "Polski", "Magyar", "Slovensky", "Slovenski", "Romana" vagy "Hrvatski". A gyári beállítás az Angol (English).

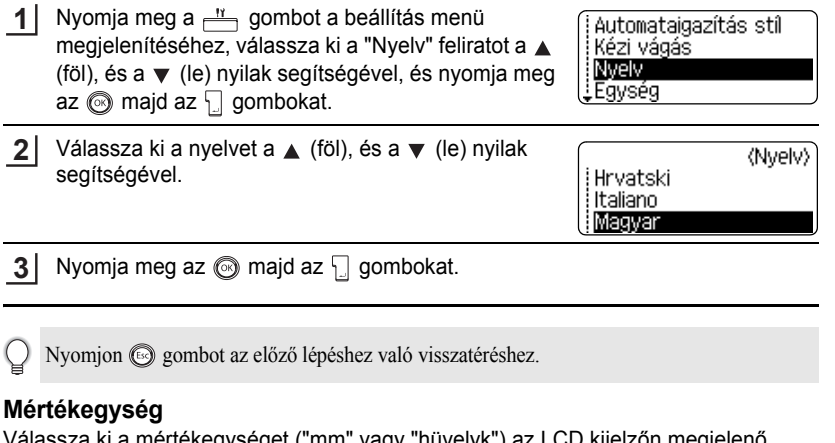

<span id="page-24-2"></span>a ki a mértékegységet ("mm" vagy " dimenziókhoz. A gyári beállítás a "mm".

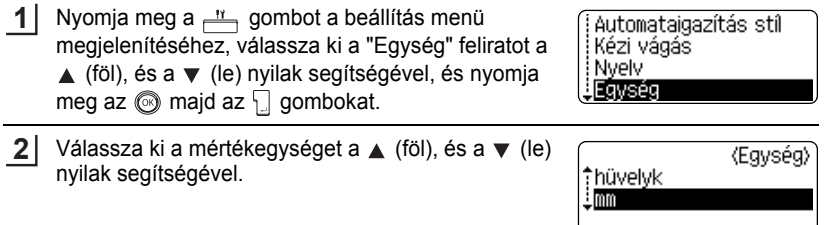

Nyomja meg az  $\textcircled{\tiny{\textcircled{\tiny\textcirc}}}$ , majd az  $\textcircled{\tiny{\textcircled{\tiny\textcirc}}}$  gombokat. **3**

Nyomjon gombot az előző lépéshez való visszatéréshez.

## <span id="page-25-0"></span>**Címke szerkesztése**

## <span id="page-25-6"></span>**Szöveg bevitele és szerkesztése**

<span id="page-25-1"></span>A készülék billentyűzetének használata erősen hasonlít egy írógép vagy szövegszerkesztő használatához.

#### <span id="page-25-2"></span>**Szövegbevitel a billentyűzetről**

- Egy kisbetű vagy szám beviteléhez nyomja le a kiválasztott billentyűt.
- A szövegben egy üres helyhez nyomia le a  $\Box$  billentyűt.
- Egy nagybetű vagy egy számbillentyűn levő szimbólum beviteléhez tartsa lenyomva a  $\boxed{\hat{\theta}}$  billentyűt és nyomja le a kiválasztott billentyűt.
- Ahhoz, hogy folyamatosan nagybetűket írhasson be nyomja meg a  $\mathbb{A}^{\text{eq}}$  gombot, hogy nagybetűs módba váltson, majd nyomja le a kiválasztott billentyűt.
	- A nagybetűs módból való kilépéshez nyomja meg a  $A^a$  gombot újra.
		- Ha nagybetűs módban akar kisbetűt beírni, akkor tartsa lenyomva a  $\boxed{\alpha}$  billentyűt és nyomja le a kiválasztott billentyűt.

#### <span id="page-25-3"></span>**Egy új sor hozzáadása**

- A jelenlegi sor befejezéséhez és egy új sor indításához nyomja meg az  $\Box$  gombot. Egy új sor jel jelenik meg a sor végén és a kurzor az új sor elejére kerül.
- Egy szövegben maximálva van a bevihető sorok száma, ami az adott szalagszélességtől függ.  $\odot$ A 24 mm-es szalaghoz 7 sor vihető be, a 18 mm-es szalaghoz 5 sor, a 12 mm-es szalaghoz 3 sor, a 9 mm-es és 6 mm-es szalaghoz 2 sor, a 3.5 mm-es szalaghoz pedig 1 sor vihető be.
	- Ha már hét sor van és megnyomja az  $\Box$  gombot, akkor egy hibaüzenet jelenik meg.
	- A soronkénti karakter jellemzők megváltoztatásához lásd a ["Karakter jellemz](#page-32-2)ők beállítása [soronként"](#page-32-2) részt a [31.](#page-32-2) oldalon.

#### <span id="page-25-4"></span>**Egy új blokk hozzáadása**

• Egy új szöveg/sorok blokk létrehozásához nyomja meg az  $\Box$  billentyűt, miközben lenyomva tartja a  $\lceil \hat{\phi} \rceil$  billentyűt. Egy n jelenik meg a blokk végén, és a kurzor az új blokk elejére mozdul.

Legfeljebb 5 blokk vihető be egy címkén belül.

#### <span id="page-25-5"></span>**A kurzor mozgatása**

- A kurzor balra, jobbra, föl, és le mozgatásához nyomja meg  $\blacktriangleleft \blacktriangleright$ ,  $\blacktriangleleft \blacktriangleright$  gombokat. Minden egyes nyomáskor a kurzor elmozdul egy hellyel, vagy egy sorral.
- A kurzornak a sor elejére vagy végére való mozgatásához tartsa lenyomva a  $\boxed{\hat{u}}$ gombot és nyomja meg a  $\triangleleft$  vagy  $\triangleright$  gombot.
- A kurzornak szöveg legelejére vagy legvégére való mozgatásához tartsa lenyomva a  $\boxed{\hat{x}}$  gombot és nyomja meg a  $\blacktriangle$  vagy  $\blacktriangledown$  gombot.

 **Címke szerkesztése**

Címke szerkesztése

#### <span id="page-26-0"></span>**Szöveg beszúrása**

• További szöveget egy már meglévő szöveghez úgy adhat hozzá, hogy a kurzort annak a pozíciónak a jobb oldalára viszi, ahova a szöveget be akarja szúrni, és akkor elkezdi a szöveget bevinni. Az új szöveg a kurzor bal oldalához szúródik be.

#### <span id="page-26-1"></span>**Tabulátor beszúrása**

- Egy szövegsorba a tabulátort úgy szúrhatunk be, hogy a kurzort oda pozicionáljuk, ahová a tabulátort be akarjuk szúrni, megnyomjuk a in gombot a Beállítás menü megnyitásához, kiválasztjuk a "Tab"-ot a ▲ vagy ▼ gombokkal, majd megnyomjuk az  $\circled{a}$  vagy az  $\left[\right]$  gombot. Egy **j** jel jelenik meg, jelezve a bevitt tabulátor helyét.
	- A tabulátor hosszának megváltoztatásához lásd a ["Címke opciók beállítása"](#page-37-0) részt a [36.](#page-37-0) oldalon.
		- A tabulátor úgy is bevihető ha a  $\lceil \theta \rceil$  gombot lenyomva tartjuk, és a gombot megnyomjuk.

#### <span id="page-26-2"></span>**Szöveg törlése**

#### **Törlés karakterenként**

• Ha törölni akar egy karaktert a szöveg valamely sorából, állítsa a kurzort annak a karakternek a jobb oldalára, amelyet törölni akar, majd nyomja meg a Visszatörlés gombot. A kurzortól balra eső karakter törlődik, valahányszor megnyomja a Visszatörlés <sub>®</sub> gombot.

Ha nyomva tartja a Visszatörlés  $\frac{m}{\sqrt{m}}$  gombot, a kurzortól balra lévő karakterek folyamatosan törlődnek.

#### **Teljes szöveg törlése**

- Használja a Visszatörlés  $\boxed{\hat{\omega}}$  és a  $\frac{\alpha}{\sqrt{2}}$  gombot, hogy egyszerre töröljön ki egy egész szöveget.
- Nyomja meg a gombot, miközben nyomva tartja a  $\boxed{\triangle}$  gombot. A törlési funkciók megjelennek a kijelzőn. **1**

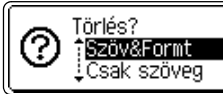

 $2$  Használja a ▲ vagy a ▼ gombot, és válassza ki vagy a "Csak szöveg" funkciót, amellyel a teljes szöveget kitörölheti a beállítások megőrzése mellett, vagy válassza ki a "Szöv&Formt" funkciót, amellyel a szöveget is és a beállításokat is törölheti.

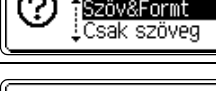

Törlés? Szöv&Formt i Csak szöveg

Szöveg bevitele és szerkesztése

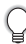

Nyomja meg az gombot, ha vissza akar térni az eredeti képernyőre.

#### **Címke szerkesztése**

Nyomja meg az  $\circledcirc$  vagy az  $\Box$  gombot. A teljes szöveg törlődik. A beállítások is törlődnek, ha a "Szöv&Formt" funkciót választotta. **3**

## **Szimbólumok bevitele**

<span id="page-27-0"></span>A billentyűzeten található szimbólumokon kívül több egyéb szimbólum is megtalálható a szimbólum funkció alatt (beleértve a nemzetközi és az ASCII karaktereket is.)

A szimbólumokat kétféle módon lehet bevinni:

- A  $\boxed{\hat{}}$  gomb használatával.
- A szimbólum funkció használatával.

#### <span id="page-27-1"></span>**Szimbólum bevitel a gomb használatával**

A billentyűzet gombjainak bal felső sarkában található szimbólumok bevihetők a  $\boxed{\circ}$ gomb megnyomásával.

• Bármelyik szimbólum beviteléhez tartsa lenyomva a  $\boxed{\circ}$  gombot, majd nyomja meg a szimbólum jelet tartalmazó gombot.

#### <span id="page-27-2"></span>**Szimbólum bevitele a szimbólum funkció használatával**

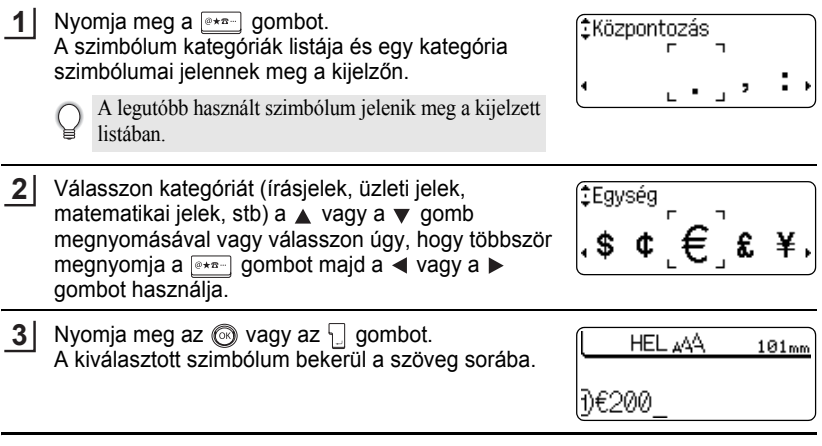

- Nyomja meg az  $\textcircled{\tiny{\textcircled{\tiny{\textcirc}}}}$  gombot, hogy visszatérjen az előző lépéshez.
- Lapozzon a ["Szimbólum lista" fejezethez a 28. oldalon,](#page-29-0) hogy a szimbólumok és kategóriák teljes listáját megkapja.

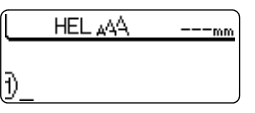

#### <span id="page-28-0"></span>**Szimbólum frissítés funkció**

Megalkothatja szimbólumai saját kategóriáját a szimbólum frissítés funkció használatával. Amikor kiválasztja a szimbólumokat, először a Személyes kategória jelenik meg, hogy segítsen a szimbólum mielőbbi elhelyezésében.

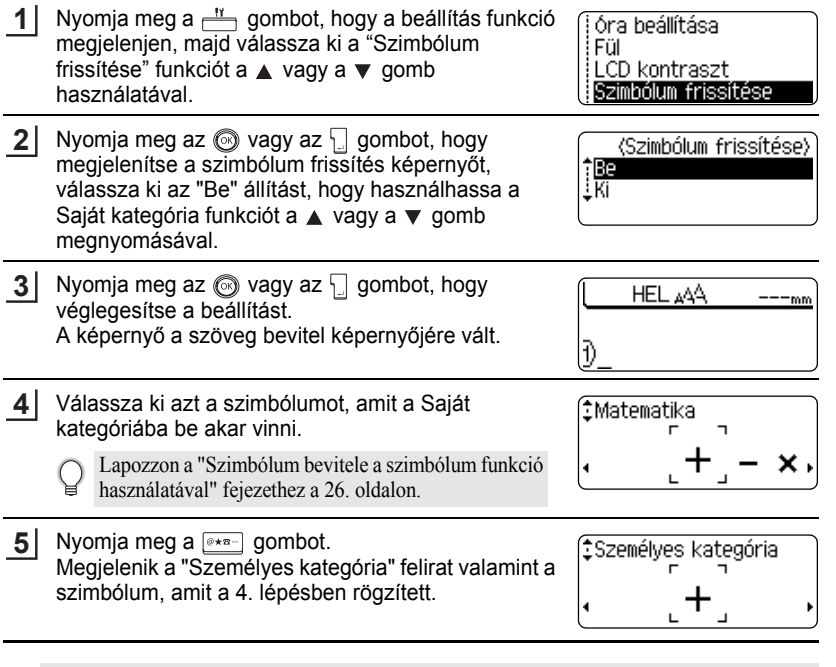

• Legfeljebb 20 szimbólumot lehet bevinni a Saját kategóriába. Ha húsznál több szimbólumot akar bevinni a kategóriába, a legrégebben bevitt szimbólum automatikusan törlődik.

• Ha a Saját kategóriát már nem akarja frissíteni, válassza ki az "Ki"-ot a szimbólum frissítő képernyőn.

1 2

 $\ddot{\phantom{a}}$ 

 $\bullet$ 

#### ● Szimbólum lista ●

<span id="page-29-0"></span>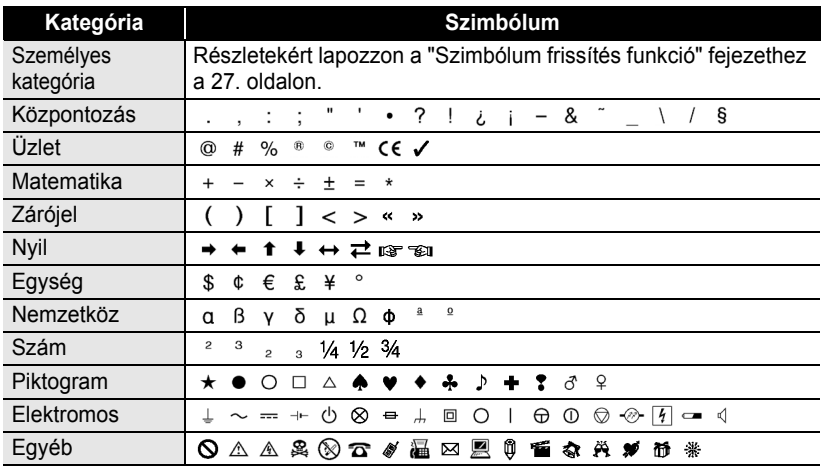

A CE jelzés használatát egy vagy több Európa Tanács által kibocsátott direktíva szabályozza. Ellenőrizzük, hogy bármely általunk gyártott címke, amely tartalmazza ezt a jelet, megfelel a vonatkozó direktíváknak.

 **Címke szerkesztése**

Cimke szerkesztése

## **Ékezetes karakterek bevitele**

<span id="page-30-0"></span>A P-touch képes kiegészítő karaktereket megjeleníteni és kinyomtatni, mint például más nyelvek speciális (pl. a magyar ékezetes) karaktereit.

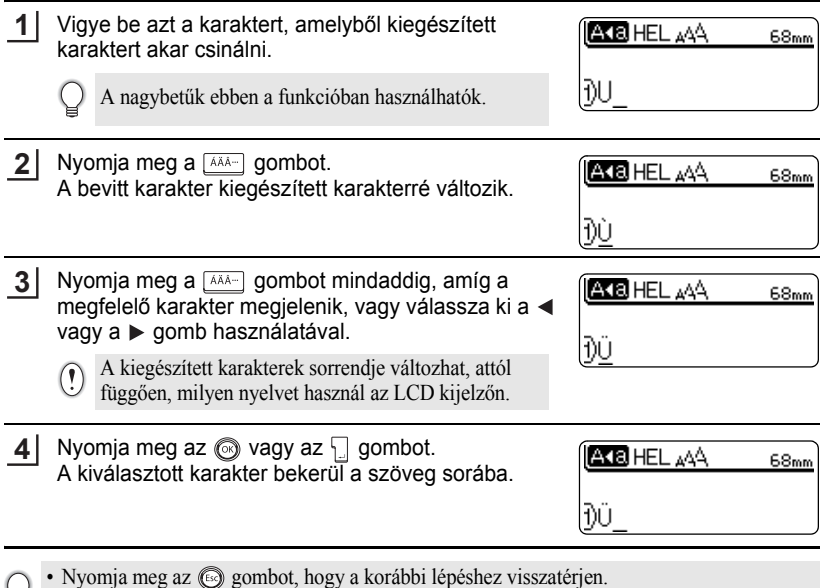

• Lapozzon a kiegészített karakterek listájához, hogy az összes lehetséges karaktert megnézhesse.

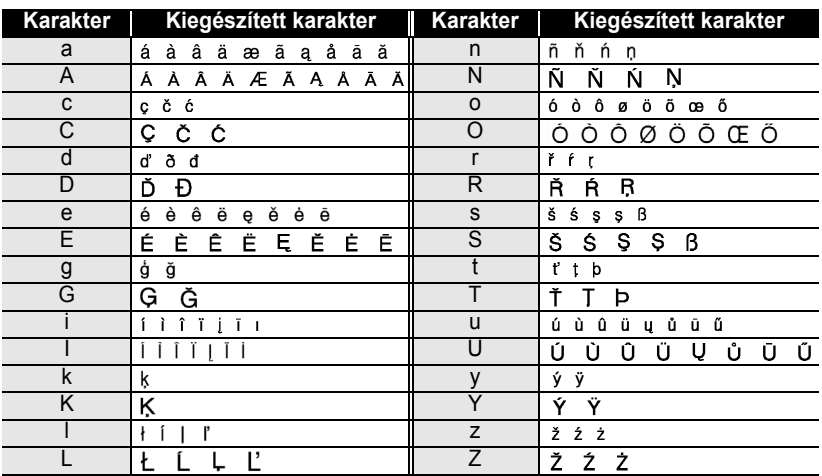

### z**Kiegészített (ékezetes) karakterek listája**z

.....

...............

## <span id="page-32-3"></span>**A karakter jellemzők beállítása**

#### <span id="page-32-1"></span><span id="page-32-0"></span>**Karakter jellemzők beállítása címkénként**

A  $\stackrel{\text{and}}{\longrightarrow}$  gombot használva kiválaszthat egy betűfajtát és hozzárendelhet méretet, szélességet, stílust és igazítást.

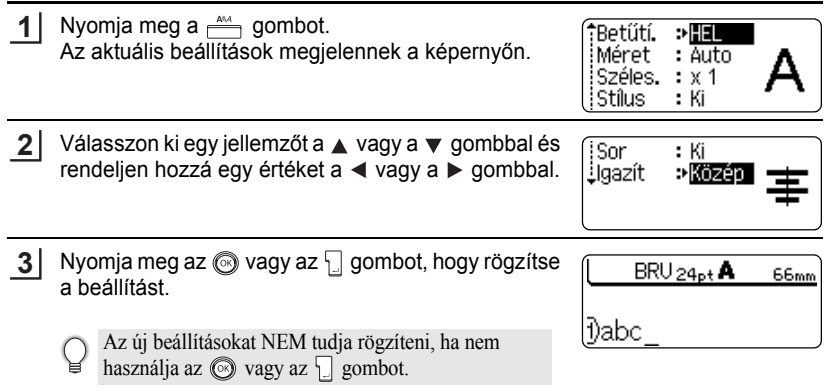

- Nyomja meg az  $\circledcirc$  gombot, ha vissza akar térni az előző lépéshez.
	- Nyomja meg a gombot, ha a kiválasztott jellemzőt alapértelmezett beállításként akarja látni.
	- Lapozzon a beállítási opciók táblához a lehetséges beállítások listájának megtekintéséhez.
	- A kisebb karaktereket egyes stílusokkal nehéz lehet elolvasni. (pl. D+Árn)

#### <span id="page-32-2"></span>**Karakter jellemzők beállítása soronként**

Ha egy címke két vagy annál több soros szöveget tartalmaz, minden sorhoz más értékeket választhat. (típus, méret, szélesség, stílus, sor és igazítás)

Helyezze a kurzort arra a sorra, amelyet meg akar változtatni a ▲ vagy a ▼ gomb használatával. Ezt követően nyomja meg a <sub>mald</sub> gombot, miközben lenyomva tartja a  $\boxed{\hat{\theta}}$  gombot, hogy megjelenítse a jellemzőket. (A képernyő mindig az adott sorhoz rögzített jellemzőt jeleníti meg.)

†Betűtí. iMéret. : Auto Széles.  $: x 1$ i Stilus : Ki

 $\left( \mathbf{r} \right)$ 

Ha a sorokhoz különböző jellemzőket rendelt, a kijelzőn 4 csillagot lát, amikor megnyomja a  $\frac{A^{A}A}{B}$  gombot. Amikor a (\*\*\*\*) beállítást megváltoztatja a  $\triangleleft$  vagy a  $\triangleright$  gomb megnyomásával, az új beállítás a címke minden sorára fog vonatkozni.

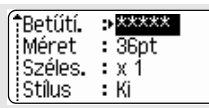

e

**Címke szerkesztése**

#### **Opciók beállítása**

............................

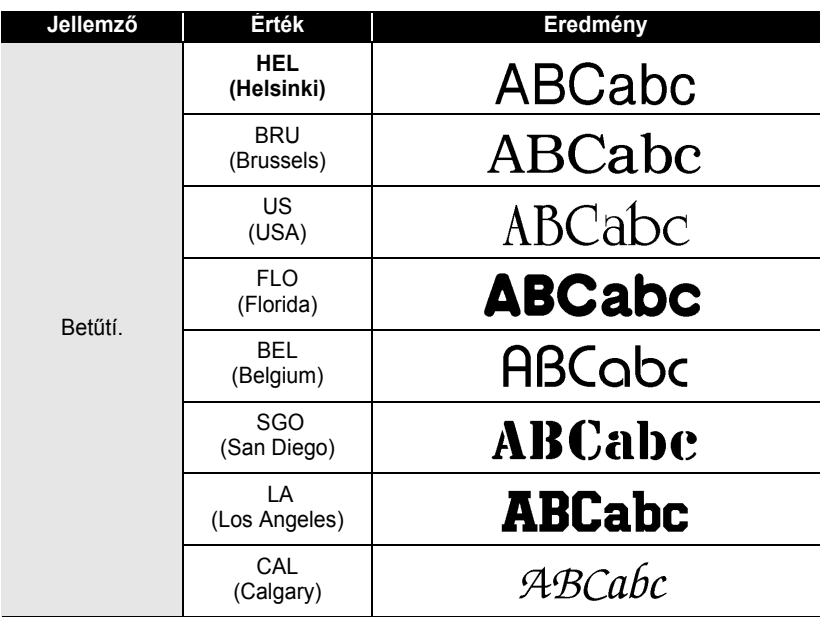

٠

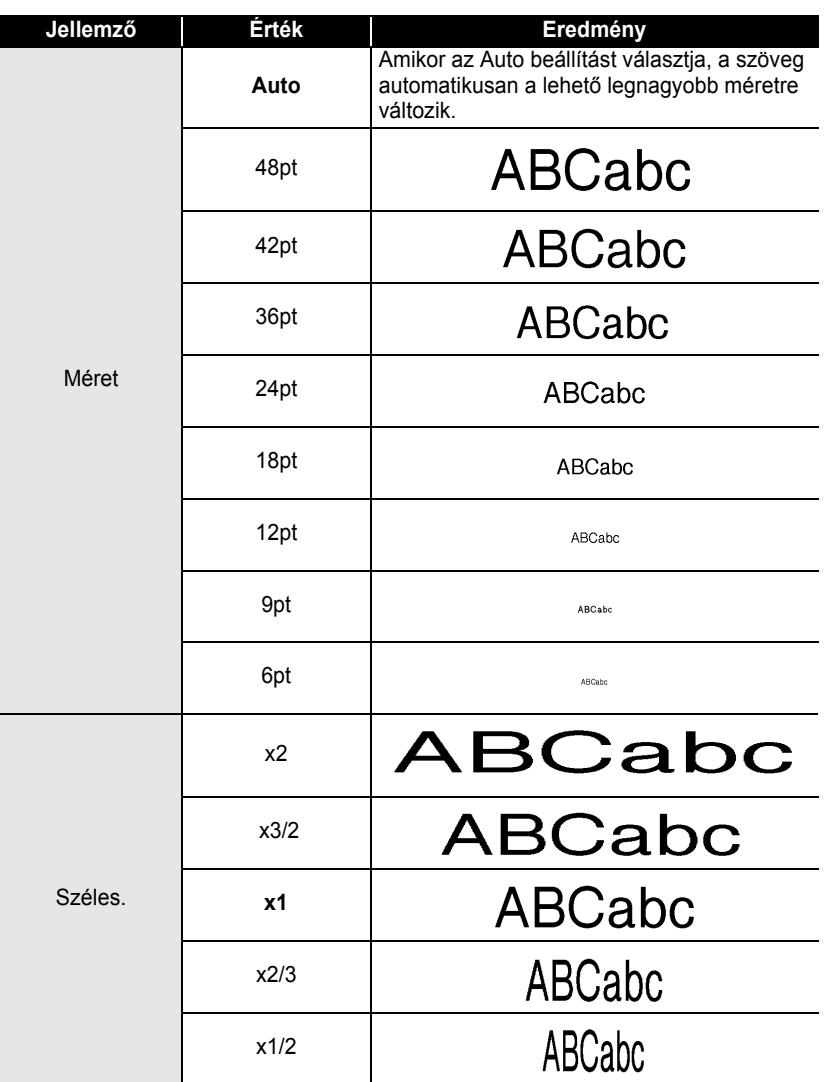

A karakter jellemzők beállítása

1  $\overline{2}$ 

3  $\boxed{4}$ 5  $\overline{\mathbf{6}}$  $\overline{\mathbf{1}}$ 8 9

## **Címke szerkesztése**

ó ٠

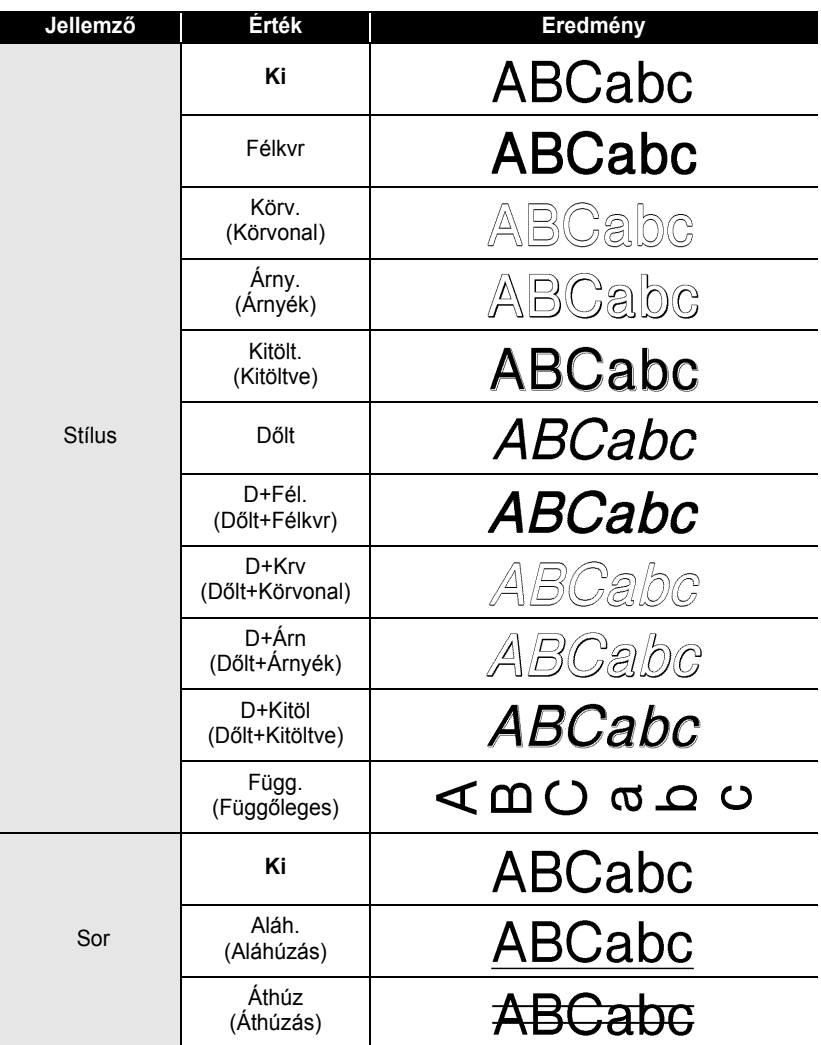
e

 **Címke szerkesztése**

Cimke szerkesztése

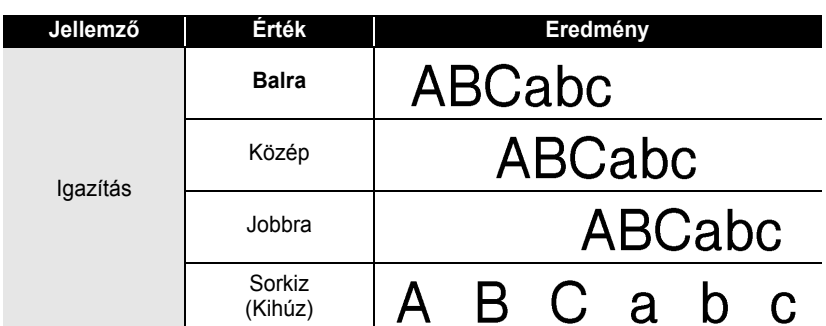

#### **Automatikus Illeszkedés stílus beállítás**

Amikor a "Méret" "Auto" állítja be, a "Hossz" pedig egy meghatározott értéket rendel, választhat, hogyan csökkentse a szöveg méretét, hogy elférjen a címkére. Amikor a "Szövegméret" van kiválasztva, a teljes szövegméret módosul, hogy elférjen a címkén.

Amikor a "Szövegszélesség" van kiválasztva, a szövegszélesség beállítása az x1/2 beállításra módosul. (Ha a szöveg további csökkentése szükséges, hogy a szöveg elférjen a címkén, a P-touch automatikusan tovább csökkenti a szöveg méretét az x1/2 beállítás után.)

Nyomja meg a  $\frac{N}{n}$  gombot, hogy megjelenjen a Setup menü. Válassza ki az "Auto igazítási stílus" opciót a ▲ vagy a ▼ gomb használatával, majd nyomja meg az  $\circled{a}$  vagy az  $\downarrow$  gombot. Az Auto igazítási stílus képernyő megjelenik. **1**

Automataigazítás stíl Kézi vágás i Nyelv ±Egység

**2**

Válassza ki a stílust a ▲ vagy a ▼ gombbal.

(Auto igazítási stílus) **i** Szövegméret <u>:</u> Szövegszélesség

- Nyomja meg az  $\circled{a}$  vagy az  $\Box$  gombot, hogy rögzítse a beállítást. **3**
- Nyomja meg az  $\circled{e}$  gombot, ha vissza akar térni az előző lépéshez.
	- Nyomja meg a gombot, ha a beállítást gyári beállításra akarja visszaállítani. ("Szövegméret")

## **Címke opciók beállítása**

A Címke  $\equiv$  gomb használatával készíthet olyan címkét, amelyben a szöveg körül keret van, valamint beállíthatja a címke hosszúságát, illetve a tabulátor hosszúságát. (A vágási opciók és a hosszúság beszabályozása, amelyek szükségesek lehetnek a címke nyomtatásához, szintén állíthatók a Címke gaz gomb használatával. Lásd a ["Szalag vágási opciók"](#page-63-0) részt és a ["A címke hosszúság pontos beszabályozása"](#page-65-0) részt a [62.](#page-63-0) és a [64.](#page-65-0) oldalon.)

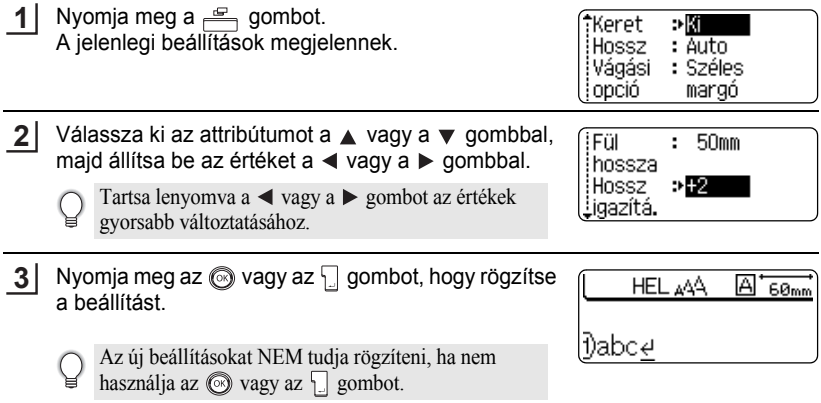

- Nyomja meg az  $\circledcirc$  gombot, ha vissza akar térni az előző lépéshez.
	- Nyomja meg a gombot, ha az értéket gyári beállításra akarja visszaállítani.
	- Lásd a Címke Opciók táblát az elérhető beállításokért.

 $\bullet$ 

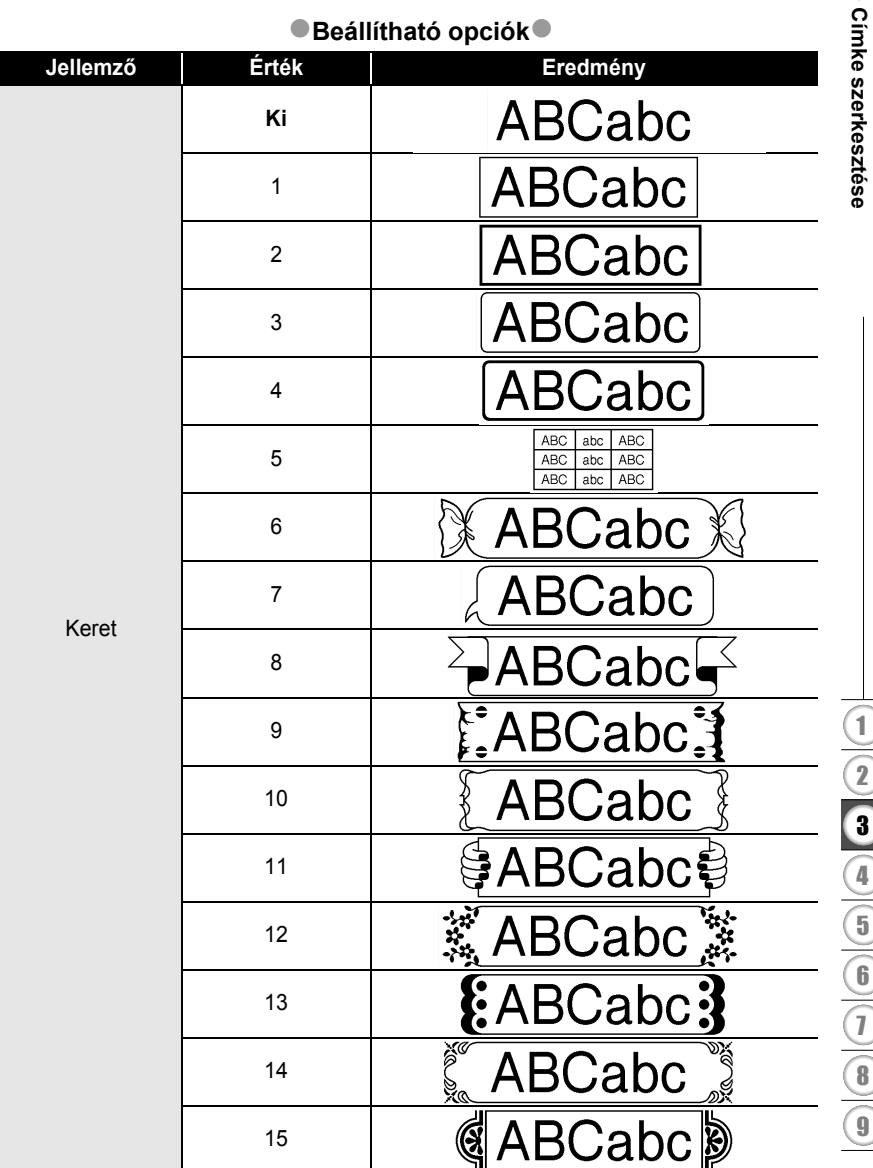

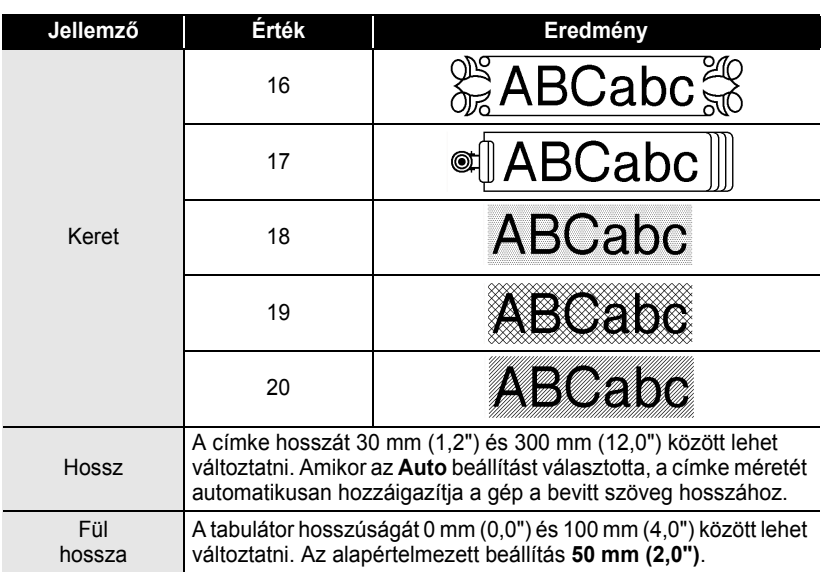

## <span id="page-39-0"></span>**Az automatikus formázási elrendezés használata**

Az Auto-Formázás funkció használatával gyorsan és könnyen hozhat létre címkéket különböző célokra mint irat címke, berendezések címkéje, név szalagok, stb. Válasszon ki egy Layout-ot a minták (Sablonok) közül vagy a blokk layout-ok közül, vigye be a szöveget és formázza meg igény szerint.

Szimbólumok és kiegészített karakterek is használhatók az Auto-Formázás Layout funkcióban.

#### **Minták (Sablonok) használata. Példa: leltárcímke készítése**

- Nyomja meg a **geta gombot**, hogy megjelenjen az Auto-Formázás képernyő, majd válassza ki a "Sablonok" opciót a A vagy a v gomb használatával. **1**
- **2** Nyomja meg az  $\textcircled{}$  vagy az  $\textcircled{}$  gombot. A legutóbb használt minta megjelenik a képernyőn.

**G**Kötet 1. gerinc

±Blokkok elrendezése

aSablonok

24mm×219mm

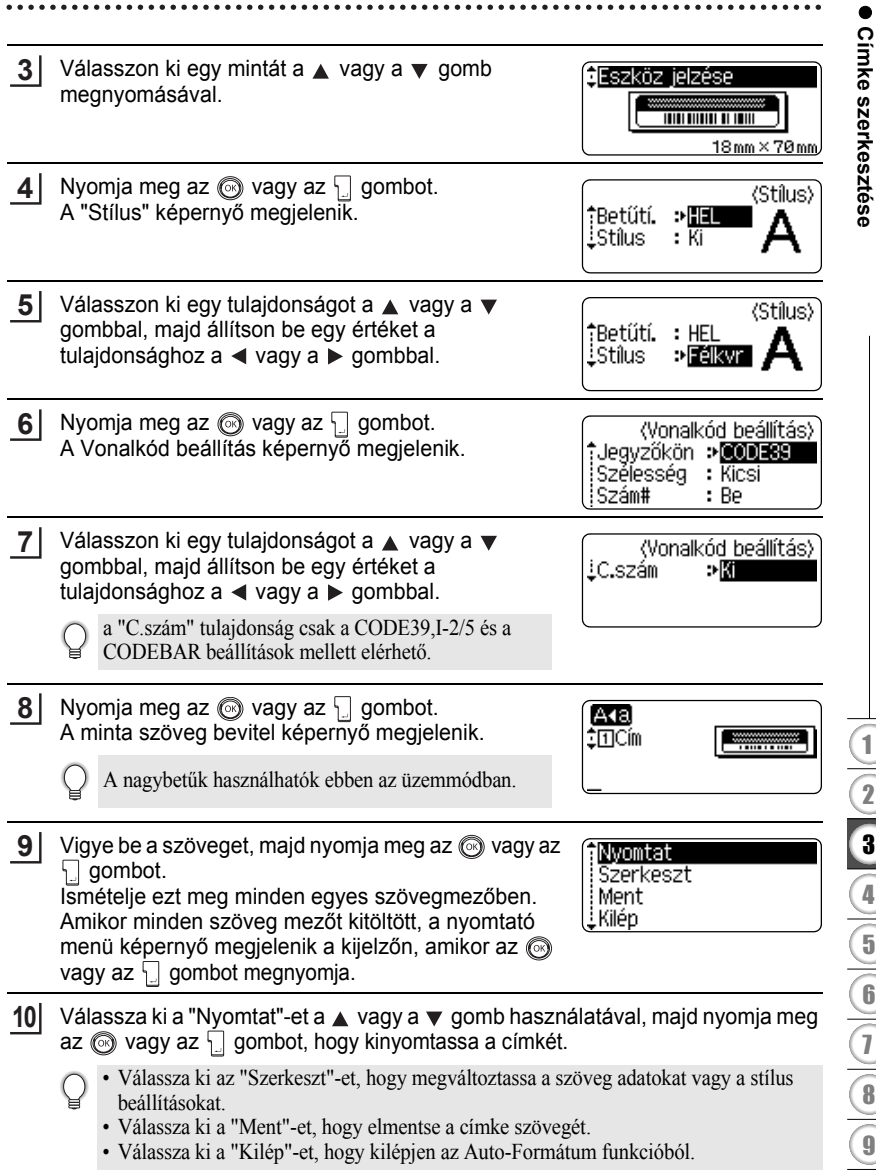

- Nyomja meg az  $\circled{e}$  gombot, hogy visszatérjen az előző lépéshez.
	- A Stílus és a Vonalkód beállítás képernyőn lévő beállítás esetén nyomja meg a gombot, ha azt akarja, hogy a beállítás alapértelmezett beállításként kerüljön elmentésre.
	- Lapozzon a Sablon táblához az elérhető sablon minták listájának megtekintéséhez.
	- A "Minden szöveg törlése?" felirat megjelenik, ha a  $\frac{m}{\sqrt{m}}$  gombot megnyomja, miközben a  $\boxed{\triangleleft}$  gombot nyomva tartja. Nyomja meg az  $\textcircled{}$  vagy az  $\boxed{\square}$  gombot, hogy kitörölje a teljes szöveget, vagy nyomja meg az . gombot, hogy ne törölje ki a fájlt.
	- Ha sok példányt akar kinyomtatni, vagy számozni akarja a kinyomtatott példányokat, vagy a címke tükörképét akarja kinyomtatni, a Nyomtat menü kijelzésekor tartsa lenyomva a  $\boxed{\triangle}$ gombot és nyomja meg a  $\frac{g}{\sqrt{g}}$  gombot, hogy megjelenítse a Nyomtatási Opciók menüt.
- Ha a használatban lévő szalagkazetta szélessége nem elég a nyomtatandó formára, megjelenik  $\left( \mathbf{?}\right)$ egy hibaüzenet, amikor megpróbálja kinyomtatni a címkét. Nyomja meg az gombot, vagy bármelyik más gombot, hogy kitörölje a hibaüzenetet, majd helyezzen be egy megfelelő szélességű szalagkazettát.
	- Ha a bevitt karakterek száma meghaladja a lehetséges keretet, hibaüzenet jelenik meg az vagy az gomb megnyomásakor. Nyomja meg az gombot vagy bármilyen más gombot, hogy kitörölje a hibaüzenetet, majd vigye be a szöveget a kisebb számú karakterrel.
	- Amikor az Auto-Formátum funkciót használja, a címkét a gép automatikusan levágja a jobb és a bal szélén margót hagyva, függetlenül attól, hogy milyen beállítást tett a Szalagvágó Opció felületen (lásd a [62. oldalt](#page-63-0)).

.......

## ●Sablonok

 $\ddot{\phantom{0}}$ .......

........

. . . . . . . .

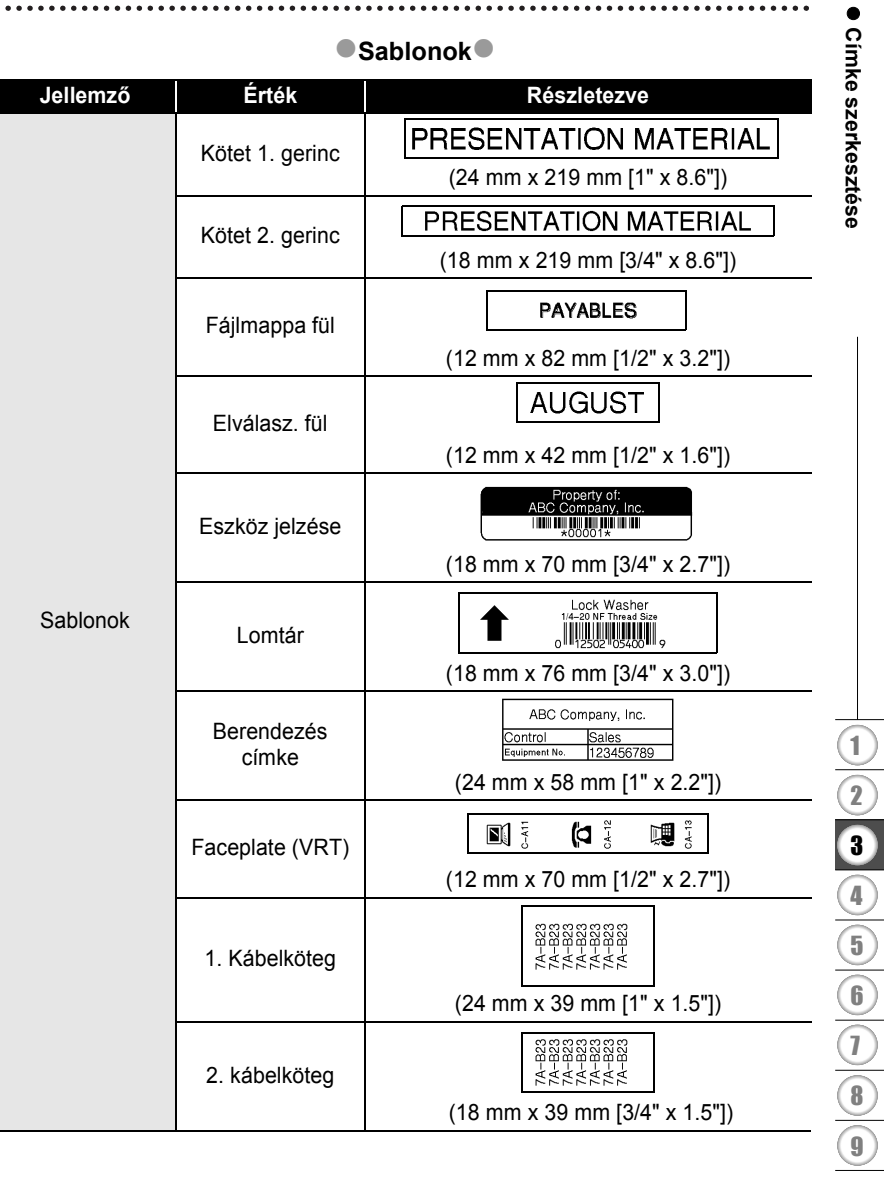

ä

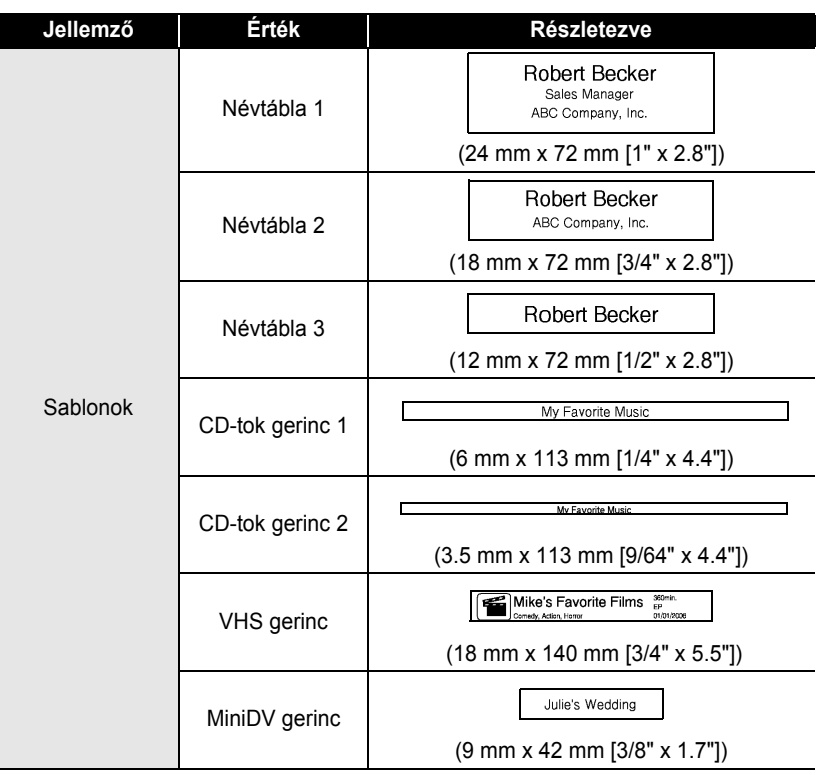

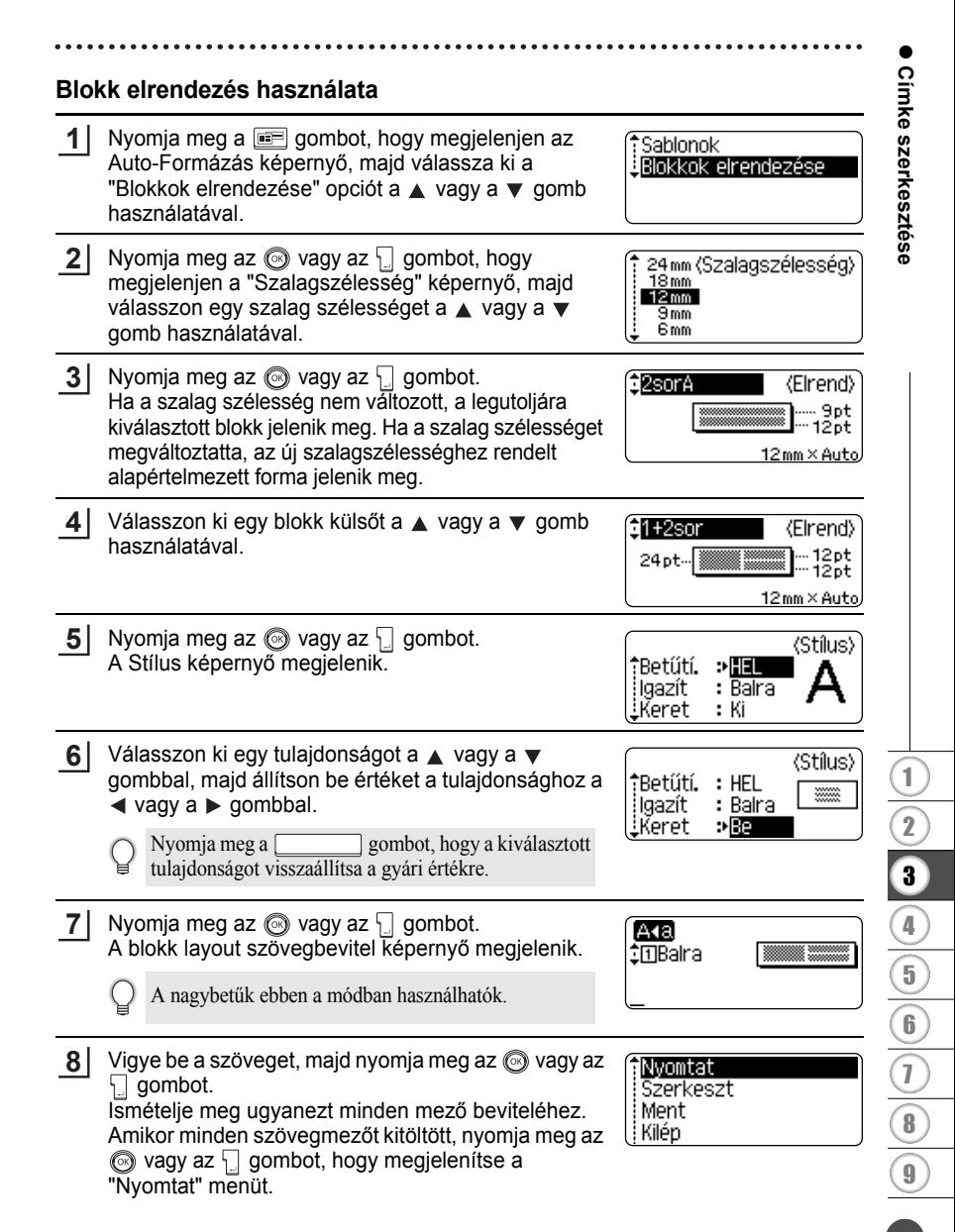

Válassza ki a "Nyomtat" opciót a ▲ vagy a ▼ gombbal, majd nyomja meg az . vagy az  $\lceil \cdot \rceil$  gombot, hogy kinyomtassa a címkét. **9**

- Válassza ki az "Szerkeszt"-et, hogy megváltoztassa a szöveg adatait vagy a stílus beállítást.
	- Válassza ki a "Ment"-et, hogy elmentse a címkét a fájl memóriában.
	- Válassza ki a "Kilép"-et, hogy kilépjen az Auto-Formázás funkcióból.
	- Válassza ki a "Elrend.vált"-ot, hogy egy másik külsőt használhasson.
- Nyomja meg az  $\circled{e}$  gombot, hogy visszatérjen az előző lépéshez.
	- Lapozzon a Blokkok elrendezése táblához, hogy megnézze a választható blokk külsőket.
	- A "Minden szöveg törlése?" üzenet megjelenik, amikor  $\frac{a}{2}$  gombot megnyomja, miközben a  $\boxed{\hat{\theta}}$  gombot lenyomva tartja. Nyomja meg az  $\textcircled{3}$  vagy az  $\textcdot$  gombot, hogy kitörölje az összes szöveget, vagy nyomja meg az gombot, hogy ne törölje ki a szöveget.
	- Sokszoros példányok, számozott oldalak, vagy a címke tükörképének nyomtatásához a kijelzett Nyomtat menüben tartsa lenyomva a  $\boxed{\circ}$  gombot és nyomja meg a  $\frac{a}{\sqrt{a}}$  gombot, hogy megjelenítse a Nyomtat opciók menüt.
- Ha a használatban lévő szalagkazetta szélessége nem elég a nyomtatandó formára, megjelenik  $\left( \mathbf{?}\right)$ egy hibaüzenet, amikor megpróbálja kinyomtatni a címkét. Nyomja meg az gombot, vagy bármelyik más gombot, hogy kitörölje a hibaüzenetet, majd helyezzen be egy megfelelő szélességű szalagkazettát.
	- Ha a bevitt karakterek száma meghaladja a lehetséges keretet, hibaüzenet jelenik meg az  $\circledcirc$ vagy az  $\Box$  gomb megnyomásakor. Nyomja meg az  $\textcircled{e}$  gombot vagy bármilyen más gombot, hogy kitörölje a hibaüzenetet, majd vigye be a szöveget a kevesebb számú karakterrel.
	- Amikor az Auto-Formázás funkciót használja, a címkét a gép automatikusan levágja a jobb és a bal szélén margót hagyva, függetlenül attól, hogy milyen beállítást tett a Szalagvágó Opció felületen (lásd a [62. oldalt](#page-63-0)).

 $\bullet$ 

## **Blokk elrendezések**

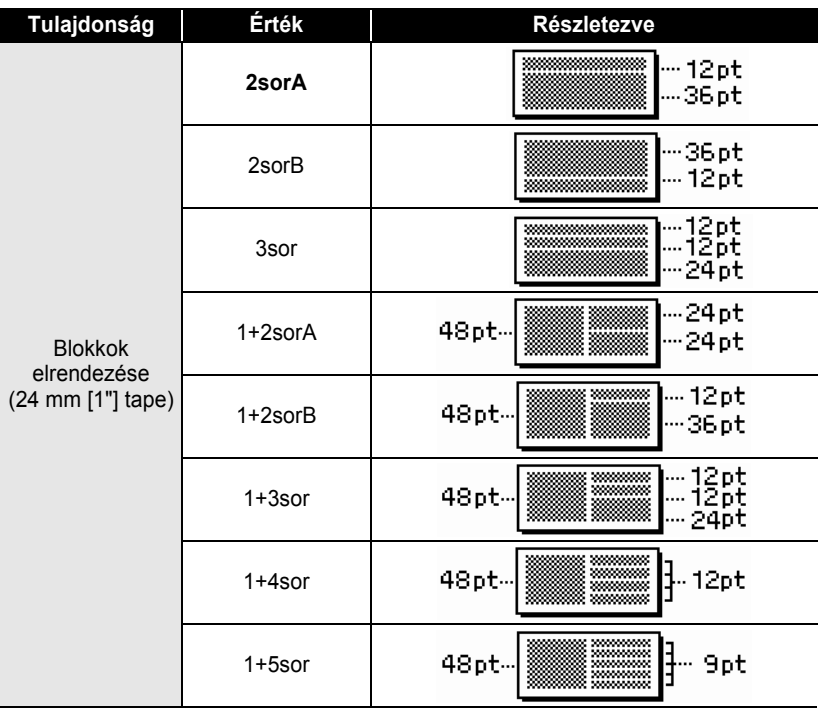

● Cimke szerkesztése  **Címke szerkesztése**

 $\bullet$ 

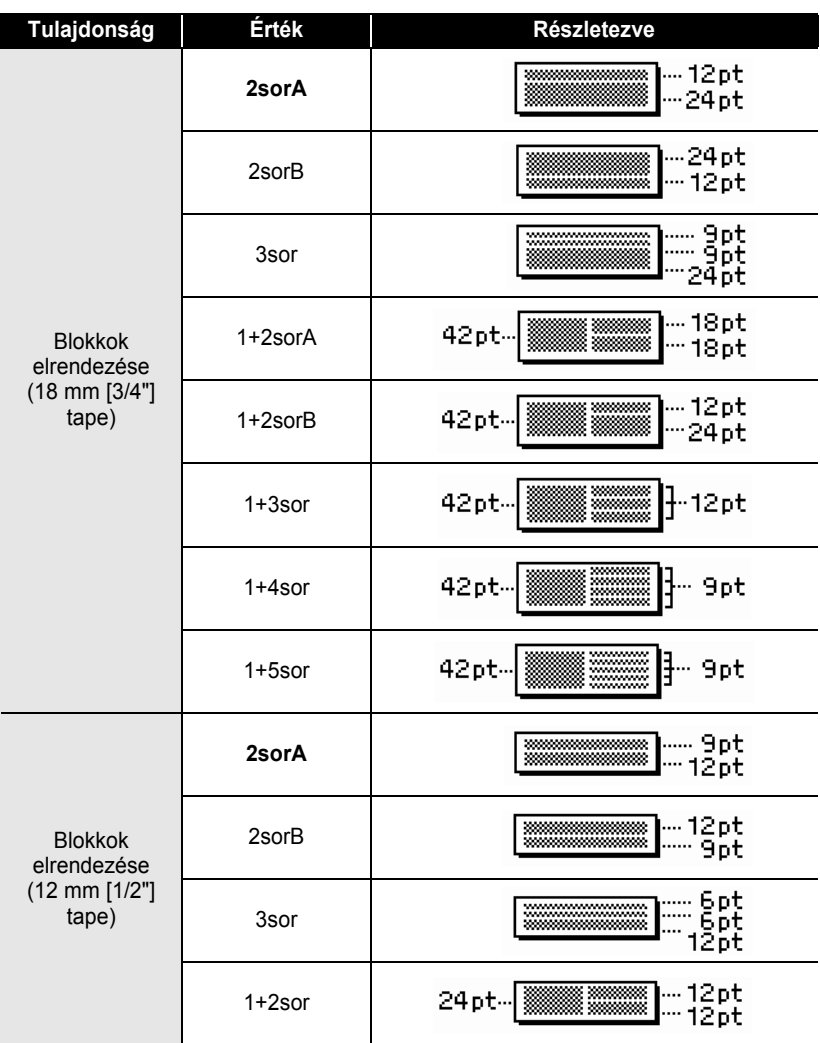

 $\bullet$ 

● Cimke szerkesztése  **Címke szerkesztése**

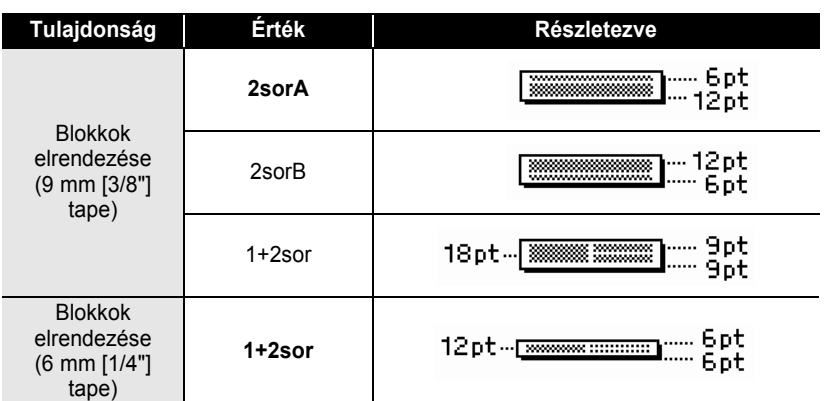

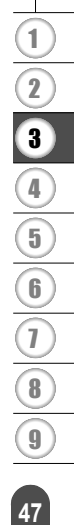

## **Idő és dátum funkció használata**

A címkére idő és dátum írható, ha a kurzort a szöveg képernyőn oda viszi, ahol az időt/ dátumot meg akarja jeleníteni, és megnyomja a  $\lceil \circ \rceil$  gombot.

#### **Óra beállítása**

Az órán beállított idő és dátum megjeleníthető a képernyőn, és ugyanígy a címkére is kiíratható a kívánt formátumban.

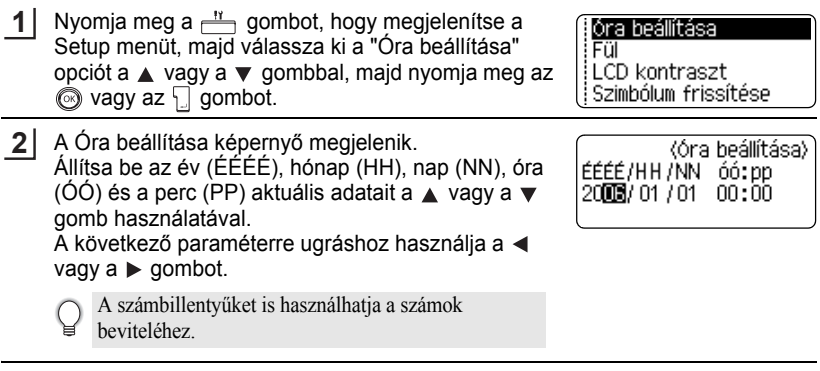

- Nyomja meg az  $\textcircled{a}$  vagy az  $\textcircled{1}$  gombot, hogy rögzítse a bevitt adatot. **3**
	- Nyomja meg az @ gombot, hogy visszatérjen az előző lépéshez.
		- Nyomja meg a gombot, hogy beállítsa a formátumot alapértelmezett beállításként.
		- Az óra elindul, amikor az órabeállítás megtörténik.
		- Ha azt akarja, hogy az óra működjön, amikor az AC adapter ki van húzva, helyezzen be egy AA méretű alkaline elemet.

#### **Idő és dátum formátum beállítása**

Az idő és dátum formátumainak egész skálájából választhat, amikor a címkéjéhez adia.

Ezen kívül az időkijelzés 12 órás vagy 24 órás változatban is meghatározhatja. Az ebben a beállításban rögzített formátum az órakijelzőn is megjelenik, ha megnyomja a <sub>sal</sub> gombot. (Lapozzon a ["A kijelzés módja" fejezethez a 22. oldalon](#page-23-0).)

Nyomja meg a  $\frac{N}{n}$  gombot, hogy megjelenjen a Setup menü, válassza ki a "Dátum és idő formátuma" opciót a  $\triangle$  vagy a  $\blacktriangledown$  gombbal, majd nyomja meg az  $\circled{ }$  vagy az  $\Box$  gombot. **1**

. Vonalkód heállítás Vonalkód bevitele Dátum és idő formátuma ¦ldőbélyegző beállítása

A "Dátum és idő formátuma" képernyő megjelenik. **2** Válassza ki a dátumot és az időt a  $\blacktriangle$  vagy a  $\nabla$ gombbal, majd állítsa be a formátumot a  $\blacktriangleleft$  vagy a  $\blacktriangleright$ gombbal.

(dő/dátum formátum)  $D = 31/12/2099$  $\frac{1}{2}$  : 23.59

Nyomja meg az  $\circled{a}$  vagy az  $\Box$  gombot, hogy rögzítse a beállítást. **3**

> Az új beállítások nem rögzülnek, ha nem nyomja meg a  $\circledcirc$  vagy a  $\Box$  gombot.

- Nyomja meg az  $\circled{e}$  gombot, hogy visszatérjen az előző lépéshez.
	- Nyomja meg a gombot, hogy a formátumot alapértelmezett formátumként állítsa be.
	- Lapozzon a Formázás opciókhoz, hogy megnézze a lehetséges formátumok listáját.

e

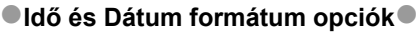

 $\bullet$  $\cdots$  .....

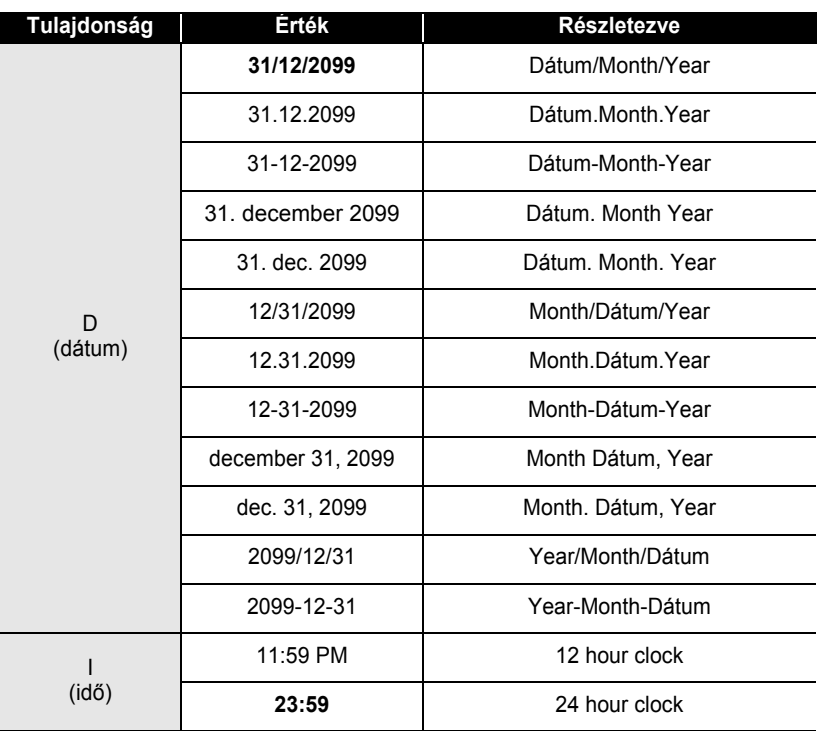

• Az érték oszlopban szereplő idő beállítás csak minta. Amikor egy formátumot kiválaszt, az órán beállított dátum és idő a választott formátumban megjelenik.

 $\mathbf{Q}$ 

### **Idő bélyegző beállítás**

## **[Időzítés]**

Időt és dátumot adhat a címke tartalmához. Választhat, hogy azt az időt és dátumot adja a címkéhez, amikor a címkét létrehozta, vagy hagyja a P-touch órát működni és azt az időt és dátumot adja a címkéhez, amikor az kinyomtatásra kerül.

- Nyomja meg a  $\frac{11}{2}$  gombot, hogy megjelenítse a Beállítás menüt, válassza ki a "Időbélyegző beállítása" opciót a ▲ vagy a ▼ gombbal, majd nyomja meg az  $\circled{a}$  vagy az  $\overline{a}$  gombot. **1**
- Válassza ki a "Időzítés" opciót a ▲ vagy a ▼ gomb használatával, majd válassza ki a beállítás értékét a  $\triangleleft$  vagy a  $\triangleright$  gomb használatával. **2**

(Időbélvegző beállítása) Herbert<br>Formátum : Dátum

: Ki

≑Vonalkód heállítás Vonalkód bevitele Dátum és idő formátuma Időbélyegző beállítása

∐Előre

Nyomja meg az  $\circled{a}$  vagy az  $\downarrow$  gombot, hogy rögzítse a beállítást. **3**

- Nyomja meg az  $\circled{e}$  gombot, hogy visszatérjen az előző lépéshez.
	- Nyomja meg a **gombot**, hogy beállítsa a formátumot alapértelmezett formátumként.
	- Lásd az időbélyeg: Időzítés opciók részhez, hogy megnézze a lehetséges beállításokat.

## z**Időbélyegző: Időzítés opciók**z

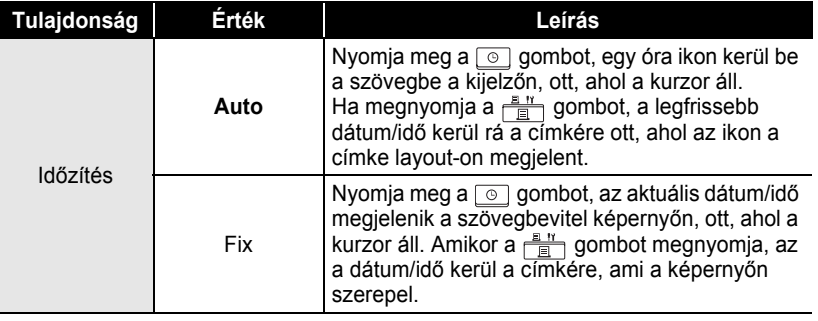

• Amikor az "Auto" opciót választja és az óra ikon megjelenik a szövegben, ha megnyomja a gombot, megnézheti, milyen beállítások vannak rögzítve az óra ikonhoz úgy, hogy a kurzort az óra ikon alá helyezi és megnyomja a  $\circ$  gombot.

e

#### **[Idő bélyegző formátum]**

Kiválaszthatja, milyen formátumban nyomtatódjon ki az idő és a dátum információ a címkén. Négy opció elérhető (Dátum, Idő, Dátum idő, Idő dátum).

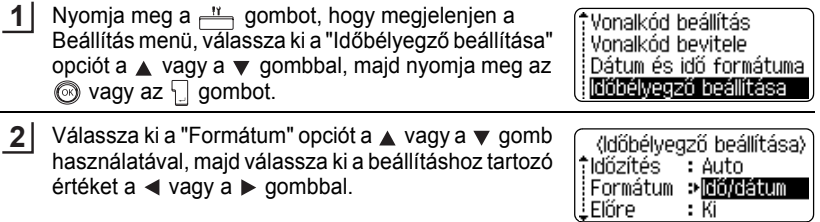

Nyomja meg az @ vagy az [ gombot, hogy rögzítse a beállítást. **3**

• Nyomja meg az  $\textcircled{\tiny{\textcircled{\tiny\textcirc}}}$  gombot, hogy visszatérjen az előző lépéshez.

- Nyomja meg a gombot, hogy beállítsa az alapértelmezett beállítás értékét.
	- Lásd az Időbélyegző: Formátum opciók részt a lehetséges beállítások megtekintéséhez.

#### z**Időbélyegző: Formátum opciók**z

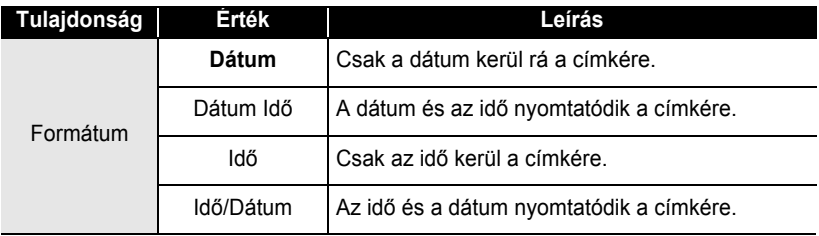

#### **[Előre]** Választhat, hogy egy jövőbeni dátumot és időt használ, vagy az aktuálisat, amikor a Idő/dátum funkcióban van. **1** Nyomja meg a  $\frac{11}{2}$  gombot, hogy megjelenjen a Vonalkód beállítás Setup menü, válassza ki a "Időbélyegző beállítása" Vonalkód bevitele Dátum és idő formátuma opciót a  $\triangle$  vagy a  $\blacktriangledown$  gombbal, majd nyomja meg az ⊚ vagy az **∏** gombot. ldőbélvegző beállítása **2** Válassza ki a "Előre" opciót a ▲ vagy a ▼ gomb (Időbélvegző beállítása) használatával, majd, hogy megválaszthassa azt az †ldőzítés : Auto időt, amennyivel megnöveli az aktuális értékeket, :Formátum : Dátum válassza ki az "Be" beállítást a  $\triangleleft$  vagy a  $\triangleright$  gomb ±Előre -中国語 használatával. **3** Nyomja meg az @ vagy az [] gombot. A Előre (Előre) képernyő megjelenik. Állítsa be az év, hónap, hét, ÉÉ/HH /hh /NNN/óó/ppp 00 00 00 00 00 00 00 nap, óra és perc értékeit, hogy megnövelhesse az aktuális óra beállítást, ehhez használja a ▲ vagy a ▼ gombot. A következő paraméterre ugráshoz használja a  $\triangleleft$  vagy a  $\triangleright$  gombot. A számbillentyűket is használhatja a számok beviteléhez. **4** Nyomja meg az @ vagy az [] gombot, hogy rögzítse a beállítást. • Nyomja meg az  $\circled{e}$  gombot, hogy visszatérjen az előző lépéshez. • Nyomia meg a  $\Box$  gombot, hogy beállítsa az alapértelmezett beállítás értékét. • Lapozzon az Időbélyegző: Előre opció részhez, hogy megnézze a lehetséges formátumokat.

## z**Időbélyegző: Előre (Továbbítás) opció**z

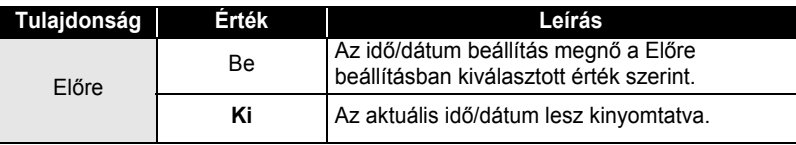

e

## **Vonalkód készítése**

A vonalkód funkció használatával vonalkódot tartalmazó címkéket hozhat létre, amiket pénztárak, készletellenőrző vagy egyéb vonalkód olvasó rendszerek használhatnak, vagy leltárcímkéket, amiket az eszközgazdálkodás során használhatnak.

- A P-touch gépet nem kizárólag vonalkód készítésére fejlesztették ki. Mindig ellenőrizze le, hogy a gép által készített vonalkódot a leolvasó felismeri.
- A legjobb hatás érdekében nyomtassa a vonalkódot fekete festékkel fehér címkére. Néhány vonalkód leolvasó nem tudja leolvasni azokat a vonalkódokat, amiket színes festékkel vagy színes papírra nyomtattak.
- Használja a "Nagy" és a "Szélesség" beállítást, ahol csak lehetséges. Néhány vonalkód leolvasó nem tudja elolvasni azokat a vonalkódokat, amiket "Kicsi" beállítással hoztak létre.
- Nagyszámú vonalkódos címke folyamatos nyomtatása túlmelegítheti a nyomtató fejet, ami befolyásolhatja a nyomtatás minőségét. Ha ilyen történik, állítsa le a nyomtatót pár percre, hogy a nyomtató fej lehűlhessen.

#### **A vonalkód paramétereinek beállítása**

- Nyomja meg a  $\frac{11}{2}$  gombot, hogy megjelenjen a **1** (Vonalkód beállítás) Setup menü, válassza ki a "Vonalkód beállítás" opciót ∵Jegyzőkön : CODE89 a  $\blacktriangle$  vagy a  $\blacktriangledown$  gombbal, majd nyomja meg az  $\textcircled{\tiny{\textcircled{\tiny\textcirc}}}$ Szélesség : Nagy vagy az  $\vert \vert$  gombot. ¦Szám# : Be A vonalkód beállító képernyő megjelenik. 2 Válasszon ki egy tulajdonságot a  $\triangle$  vagy a  $\blacktriangledown$  gomb (Vonalkód beállítás) segítségével, majd rendeljen hozzá egy értéket a iC.szám e Ki  $v$ agy a  $\blacktriangleright$  gomb segítségével. A "C.szám" tulajdonság az egyetlen tulajdonság, amit CODE39, I-2/5 és CODABAR opciók esetén választhat. Előfordulhat, hogy a vonalkód alatti karakterek nem kerülnek rá a címkére, még akkor sem, ha "Be" beállítást választ az "Szám#" opciónál, mert a kinyomtatása függ a használatban lévő szalag szélességétől, a bevitt sorok számától vagy az aktuális karakter stílus beállítástól. **3** Nyomja meg az  $\textcircled{s}$  vagy az  $\textcircled{i}$  gombot, hogy rögzítse a beállítást. Az új beállítás nem rögzül, ha nem nyomja meg az vagy az  $\Box$  gombot.
	- Nyomja meg az  $\circledcirc$  gombot, hogy visszatérjen az előző lépéshez.
		- Nyomia meg a gombot, hogy beállítsa az alapértelmezett beállítás értékét.
		- Lásd a vonalkód beállítások táblázatot a lehetséges beállítások listájának megtekintéséhez.

٠

● Cimke szerkesztése  **Címke szerkesztése**

> 1  $\overline{2}$

3 4

9

**55**

## z**Vonalkód beállítások**z

<span id="page-56-0"></span>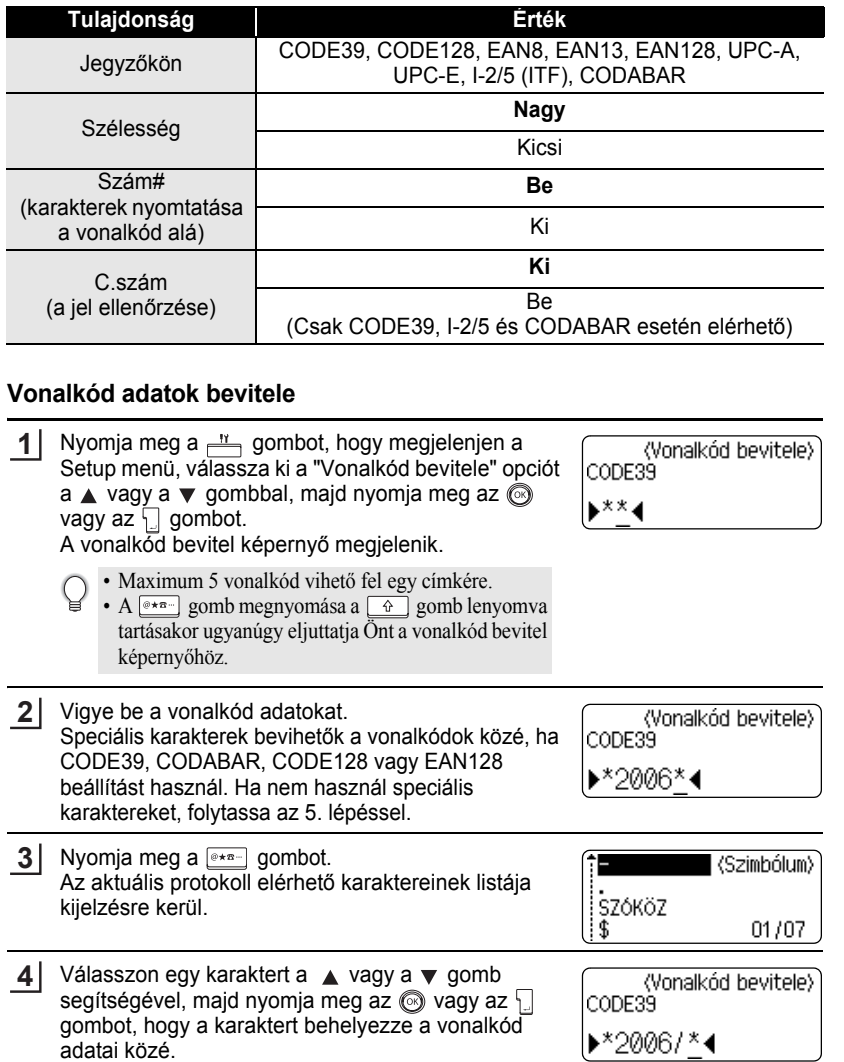

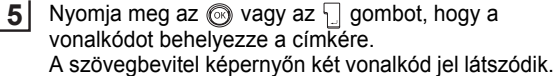

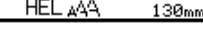

**DabcIIII** 

 $\overline{a}$ 

• Nyomja meg az  $\circledcirc$  gombot, hogy visszatérjen az előző lépéshez.

• Nézze meg a speciális karakterek listája táblát a lehetséges beállítások listájához.

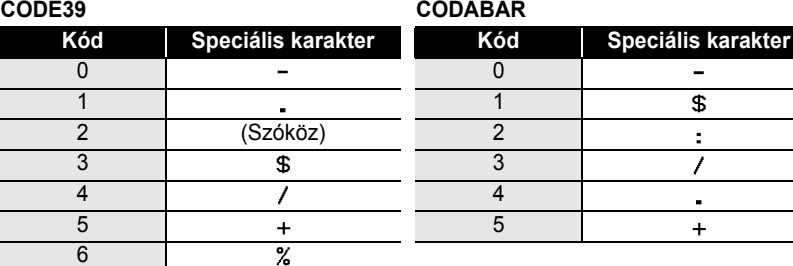

### **· Speciális karakterek listája**

#### **CODE128, EAN128**

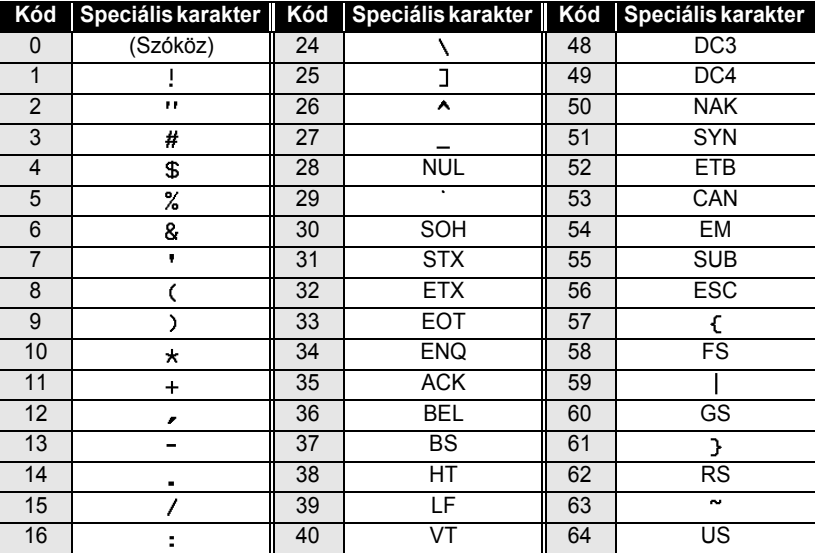

e

 **Címke szerkesztése**

Cimke szerkesztése

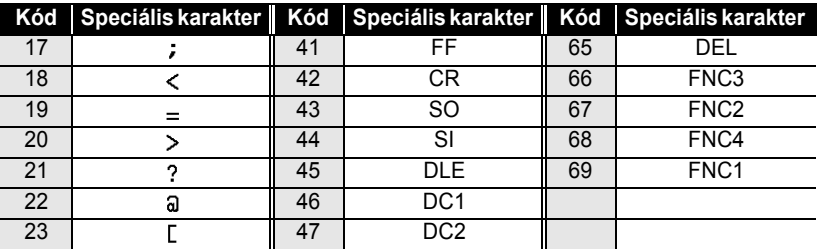

#### <span id="page-58-0"></span>**Vonalkód bevitele és törlése**

- Vonalkód adatok szerkesztéséhez helyezze a kurzort a vonalkód jelek egyike alá az adatbeviteli képernyőn, majd nyissa meg a vonalkód bevitel képernyőt. Lapozzon a ["Vonalkód adatok bevitele"](#page-56-0) részhez az [55.](#page-56-0) oldalra.
- A képernyőn már elhelyezett vonalkódba úgy viheti be a Szélesség és az Szám# (karakter nyomtatás a vonalkód alá) beállításokat, hogy a kurzort a vonalkód jelek bármelyike alá helyezi, majd megnyitja a vonalkód beállító képernyőt. Lapozzon a ["Vonalkód bevitele és törlése"](#page-58-0) az [57.](#page-58-0) oldalon.
- Ha ki akar törölni egy vonalkódot a címkéről, helyezze a kurzort az adatbeviteli képernyőn a vonalkód jelek mellé jobbra, majd nyomja meg a  $\sqrt{2}$  gombot.

1 2 3 4 5 6 7 8 9

# **Címke nyomtatása**

# **Címke előnézet**

Az előnézeti funkcióval ellenőrizheti a címke tervezetet, mielőtt a címkét kinyomtatja.

Nyomja meg az  $\frac{\Box^{n} \rightarrow \Box^{n}}{\Diamond}$  gombot. A címkéről egy kép jelenik meg a kijelzőn. A címke hossza a kijelző jobb alsó sarkában látható. Nyomja meg a  $\triangleleft$  vagy  $\triangleright$  gombot, hogy az előnézetet balra, vagy jobbra mozgassa. **1**

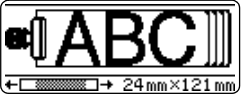

Nyomja meg a ▲ vagy ▼ gombot, hogy az előnézet nagyítását változtassa.

- Nyomjon gombot az előző lépéshez való visszatéréshez. (A szövegbeviteli képernyőhöz visszatérhet az  $\circled{)}$ , az  $\Box$  vagy az  $\overline{\Box}$  gomb megnyomásával.)
	- Az előnézeti képernyő bal, vagy jobb végére való ugráshoz tartsa a  $\boxed{\hat{f}}$  gombot lenyomva miközben a  $\triangleleft$  vagy  $\triangleright$  gombot megnyomja.
	- Ha a címkét közvetlenül az előnézeti képernyőből akarja kinyomtatni, akkor nyomja meg a  $\frac{1}{2}$  gombot a nyomtatási opciók képernyő megjelenítéséhez, és válasszon egy nyomtatási opciót.
	- Részletekért lásd a "Címke nyomtatása" részt lentebb.
	- A címke előnézet a címke egy generált képe, és ez nyomtatáskor különbözhet a valódi címkétől.

## **Címke nyomtatása**

A szöveg bevitele és a címke formázása után, kinyomtathatja a címkét. Azon túl, hogy egy egyetlen másolatot is kinyomtathat a címkéről, a készülék számos funkcióval rendelkezik, amelyek által egy címkéről több másolatot is kinyomtathat, sorszámozott címkéket és tükör nyomtatott címkéket készíthet.

**• Ne húzza a címkét, ami kifelé jön a szalag kimenő nyíláson. Ha így tesz, akkor a**   $\left( \mathbf{r} \right)$ **tintaszalag elmozdul a szalagtól.**

- Ne zárja el a szalag kimenő nyílást nyomtatás vagy szalagadagolás közben. Ha mégis így tesz, akkor az szalagelakadást okoz.
- Győződjön meg arról, hogy van elegendő szalag, amikor folyamatosan több címkét nyomtat ki. Ha már csak kevés szalag van, akkor kevesebb másolatot állítson be, vagy egyszerre csak egy címkét nyomtasson.
- A csíkos szalag a szalag végét jelzi. Ha ez nyomtatás közben jelenik meg, akkor nyomja meg a a készülék kikapcsolásához. A nyomtatás folytatása a készülék károsodását okozhatja.

e

 **Címke nyomtatása**

Címke nyomtatása

## **Egy egyetlen másolat nyomtatása**

- Győződjön meg arról, hogy a megfelelő szalagkazetta van-e behelyezve és a nyomtatásra felkészítve. **1**
- Nyomja meg a  $\frac{B}{\sqrt{2}}$  gombot. A jobb oldalon levő üzenet jelenik meg a nyomtatás ideje alatt. **2**

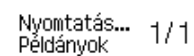

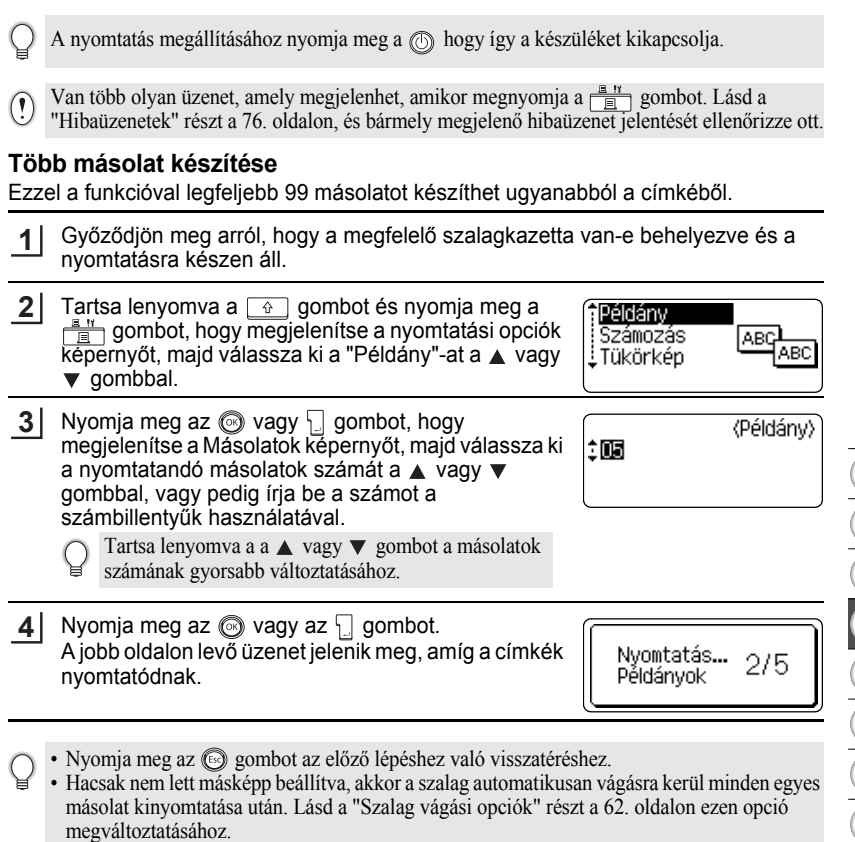

- A nyomtatás közben a kijelzőn levő ábra mutatja az aktuális / összes nyomatok számát.
- Nyomja meg a gombot, hogy a másolatok számát visszaállítsa az alapértelmezett 1-re.

#### **Automatikus számozású címkék**

A számozási funkció segítségével egy sorszámozott címke halmazt egy egyedülálló címke formátumból.

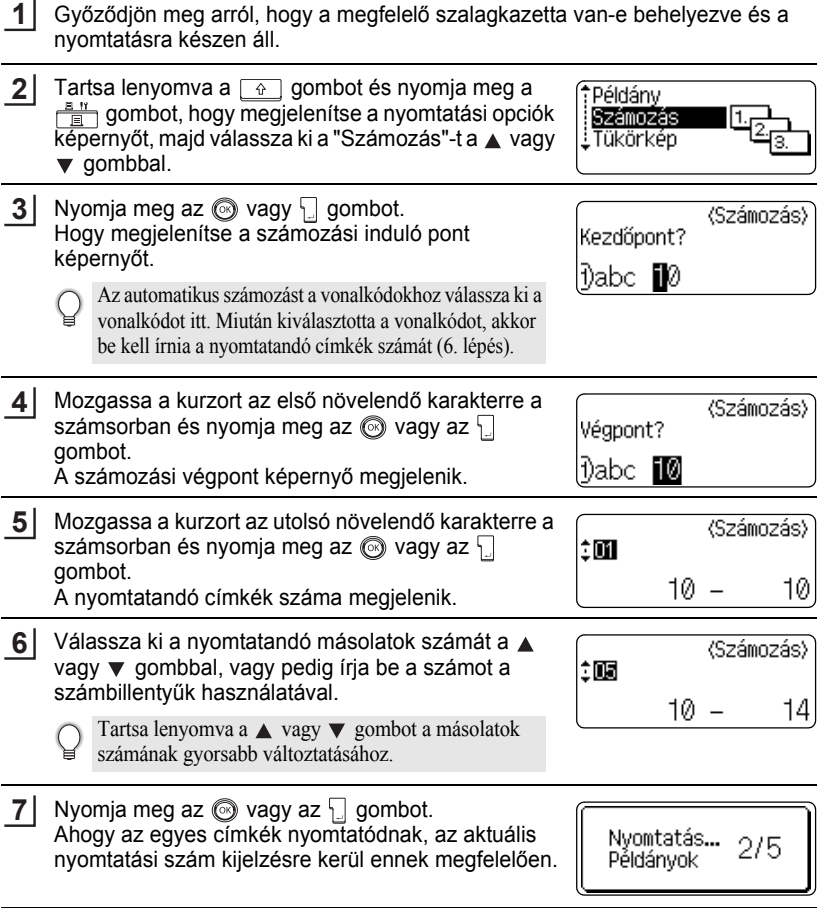

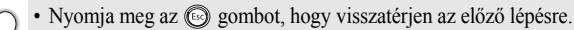

- Hacsak nem lett másképp beállítva, akkor a szalag automatikusan vágásra kerül minden egyes másolat kinyomtatása után. Lásd a ["Szalag vágási opciók" részt a 62. oldalon](#page-63-1) ezen opció megváltoztatásához.
- A nyomtatás közben a kijelzőn levő ábra mutatja az aktuális / összes nyomatok számát.
- Nyomja meg a gombot, hogy a másolatok számát visszaállítsa az alapértelmezett 1-re.
- Az automatikus számozás a vonalkódok esetén is működik. Amikor egy vonalkód egy automatikus számsorral rendelkezik, akkor a címkének nem lehet más olyan mezője, amely automatikus számsort tartalmaz.
- A címke automatikus számsor része minden egyes nyomatás után egyel növelődik.
- Egy címkében csak egy automatikus számsor használható.
- Akármilyen szimbólum, vagy egyéb nem alfanumerikus karakter az automatikus számsorban figyelmen kívül lesz hagyva.
- Az automatikus sorszám legfeljebb csak öt karaktert tartalmazhat.
- A betűk és számok az alábbiak szerint növekednek:

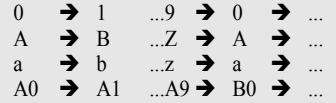

A közök (a példában aláhúzásjelként ábrázolva) arra használhatóak, hogy beállítsák a távolságot a karakterek között vagy, hogy vezéreljék a kinyomtatott számjegyek számát.

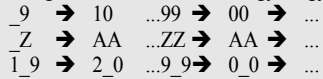

## **Tükörnyomtatás**

A tükörnyomtatás funkció segítségével olyan címkéket készíthet, amelyekben a szöveg tükörképe van kinyomtatva, és így azok az ellenkező oldalról olvashatók, amikor üvegre, vagy egyéb átlátszó anyagra lesznek ragasztva.

Győződjön meg arról, hogy a megfelelő szalagkazetta van-e behelyezve és készen van-e a nyomtatásra. **1**

Tartsa lenyomva a  $\boxed{\hat{\theta}}$  gombot és nyomja meg a gombot, hogy megjelenítse a nyomtatási opciók képernyőt, majd válassza ki a "Tükörkép" pontot a vagy  $\blacktriangledown$  gombbal. **2**

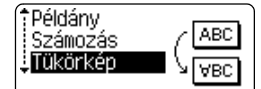

Nyomja meg az  $\circled{a}$  vagy az  $\Box$  gombot. A "Tükörkép nyomt?" üzenet jelenik meg. **3**

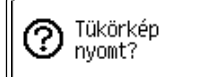

#### **Címke nyomtatása**

Nyomja meg az  $\circledS$  vagy az  $\lceil \cdot \rceil$  gombot. A jobb oldalon levő üzenet jelenik meg a nyomtatás ideje alatt. **4**

Nyomtatás...  $1/1$ Példányok

- Nyomja meg az  $\circled{e}$  gombot, hogy visszatérjen az előző lépéshez.
	- A szöveget átlátszó szalagra kell nyomtatni akkor, amikor a tükörnyomtatás funkciót használjuk.
	- A másolás és az automatikus számozási funkció nem használható a tükörnyomtatási funkcióval együttesen.

## <span id="page-63-0"></span>**Szalag vágási opciók**

<span id="page-63-1"></span>A szalag vágási opciók lehetővé teszik, hogy beállítsa azt, hogy hogyan legyen a szalag adagolva és elvágva a címke kinyomtatásánál. A "Lánc" és a "Nincs vágás" opciók nagy mértékben csökkentik az elpazarolt szalag mennyiséget, kisebb margók használatával és eltüntetve az üres az üres részeket a címkék között.

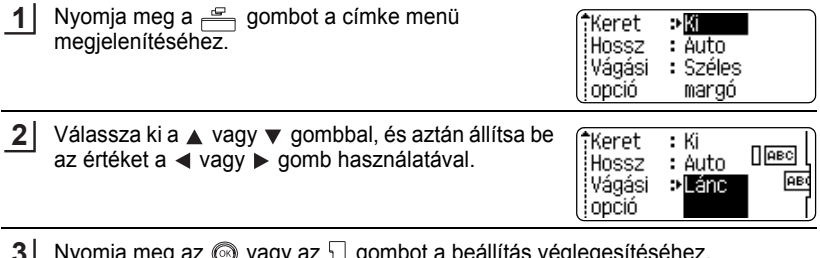

Nyomja meg az @ vagy az {} gombot a beállítás véglegesítéséhez. **3**

> Az új beállítások NEM maradnak meg, ha nem nyomja meg az  $\circledcirc$  vagy az  $\vert \cdot \vert$  gombot.

- Nyomja meg az  $\circledcirc$  gombot, hogy visszatérjen az előző lépéshez.
	- Lásd a Szalag vágási táblázatot az összes elérhető beállítás listájáért.

#### **OSzalag vágás**

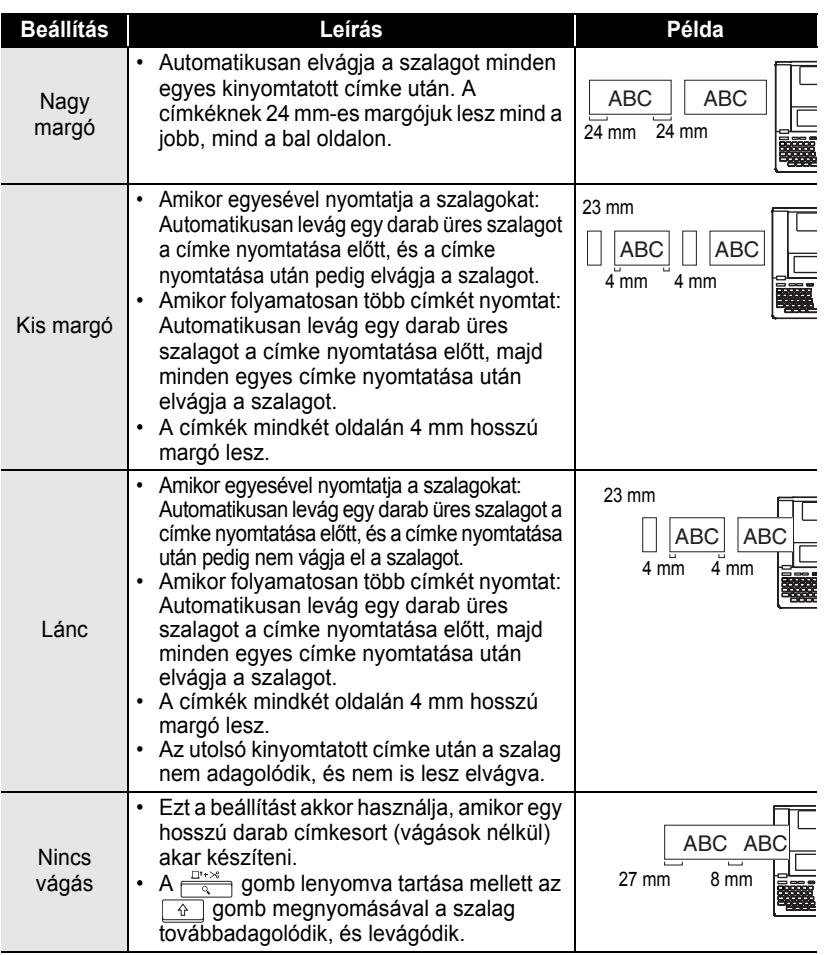

• Amikor Ruhaanyag Szalagot, vagy Erős Ragasztós Szalagot használ, akkor lásd a ["Kézi](#page-65-1)  [vágás" részt a 64. oldalon](#page-65-1), hogy alkalmazhassa a megfelelő beállításokat.

• A szalag, az utolsó címke kinyomtatása után nem vágódik el, ha a "Lánc" vagy a "Nincs vágás" opció van beállítva. A  $\boxed{\rightarrow}$  gomb lenyomva tartása mellett az  $\frac{\Box^{1}\rightarrow\Box^{2}}{\Box}$  gomb megnyomásával a szalag továbbadagolódik, és levágódik, vagy vágja el a szalagot manuálisan ha Ruhaanyag Szalagot vagy Erős Ragasztós Szalagot használ.

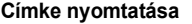

# **Kézi vágás**

<span id="page-65-1"></span>Amikor Ruhaanyag Szalagot vagy Erős Ragasztós Szalagot használ, akkor állítsa a Kézi vágás opciót bekapcsoltra a nyomtatás előtt. A nyomtatás után vegye ki a szalagkazettát a készülékből, és használjon ollót a szalag elvágására.

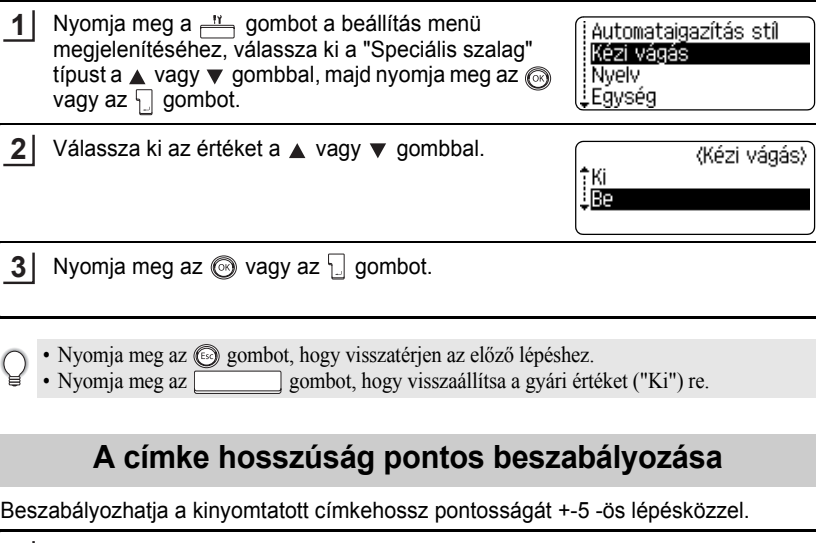

<span id="page-65-0"></span>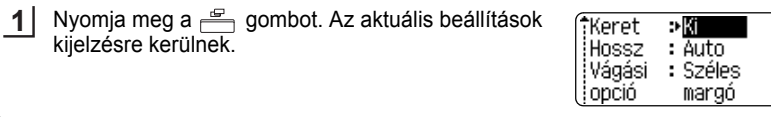

Válassza ki a "Hossz Beszabályozását" a ▲ vagy ▼ gomb használatával, és aztán állítsa be az értéket a  $\triangleleft$  vagy  $\triangleright$  gomb használatával. **2**

 $: 50mm$ !Fül ihossza Hossz 9 H Ligazítá.

- Nyomja meg az  $\textcircled{3}$  vagy az  $\textcircled{1}$  gombot. **3**
	- Nyomja meg az  $\circledS$  gombot, hogy visszatérjen az előző lépéshez.
		- Nyomja meg a gombot, hogy visszaállítsa a gyári értéket ("Ki") re.
		- Egy szint az körülbelül a címke 1%-át jelenti hosszra.

# **Címkék felragasztása**

- Ha szükséges, akkor vágja a címkét a kívánt formára, és hosszra, olló és egyebek használatával. **1**
- Hámozza le a címke hátsó részét. **2**
- Pozicionálja a címkét a megfelelő helyre, majd nyomja határozottan a tetejétől az aljáig az újaival, hogy így a címkét hozzáragaszthassa. **3**
	- Némely szalag hátsó része elő van vágva, hogy így a hátsó szalag lehámozása könnyebb legyen.
		- A címkéket nehéz hozzáragasztani vizes, piszkos, illetve egyenetlen felületekhez. A címkék ilyen felületekről könnyen leeshetnek.
		- Győződjön meg arról, hogy elolvasta az utasításokat a ruhaanyagra vasalható szalagokról, a rendkívül erős ragasztós szalagokról, vagy egyéb speciális szalagokról és betart minden előírást amelyeket feljegyeztek a használati útmutatókban.

e

# **A fájl memória használata**

Legfeljebb 99 legsűrűbben használt címkét tárolhat el a fájl memóriában. Minden egyes címke fájlként van tárolva, így lehetővé téve, hogy bármikor, amikor szüksége van rá könnyen és gyorsan visszatölthesse azokat.

- 
- Amikor a fájl memória tele van, akkor minden esetben, amikor elment egy fájlt, akkor egy már elmentett fájlt kell felülírjon.
- Elveszti az eltárolt fájlokat akkor, ha az AC adapter le van csatlakoztatva és az elemek ki vannak véve több mint két percre.

# **Címke eltárolása a memóriába**

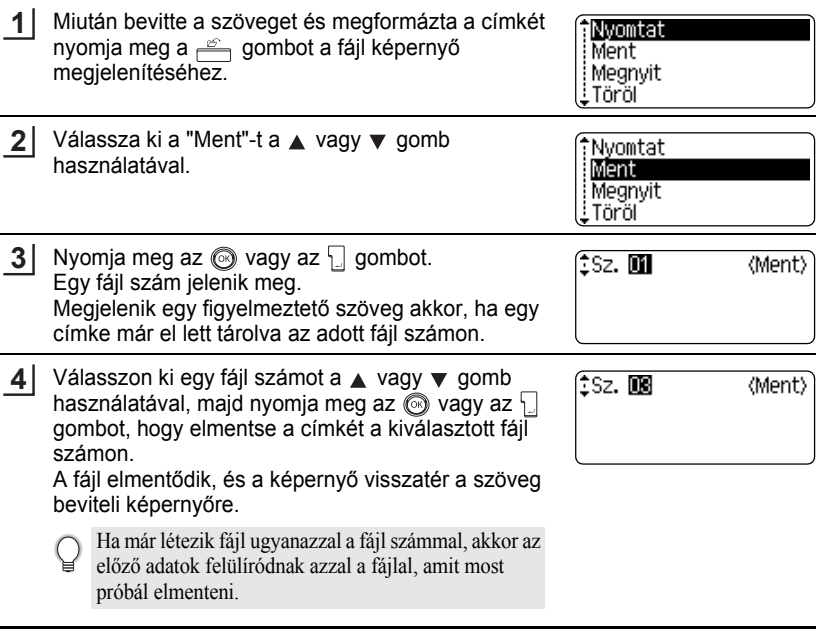

- Nyomja meg az  $\circledcirc$  gombot, hogy visszatérjen az előző lépéshez.
	- Legfeljebb 280 karakter menthető el egy fájlba, a sorok számától függően. Összesen 2800 karakter menthető el a 99 fájlban. A szöveg és az elrendezés adatok is elmentődnek a fájlba.
	- Ha egy Auto-Formázás ervezés funkcióval készült címkét akar elmenteni, akkor lásd az ["Az](#page-39-0)  [automatikus formázási elrendezés használata" részt a 38. oldalon](#page-39-0).

 $\bullet$ 

● A fájl memória használata  **A fájl memória használata**

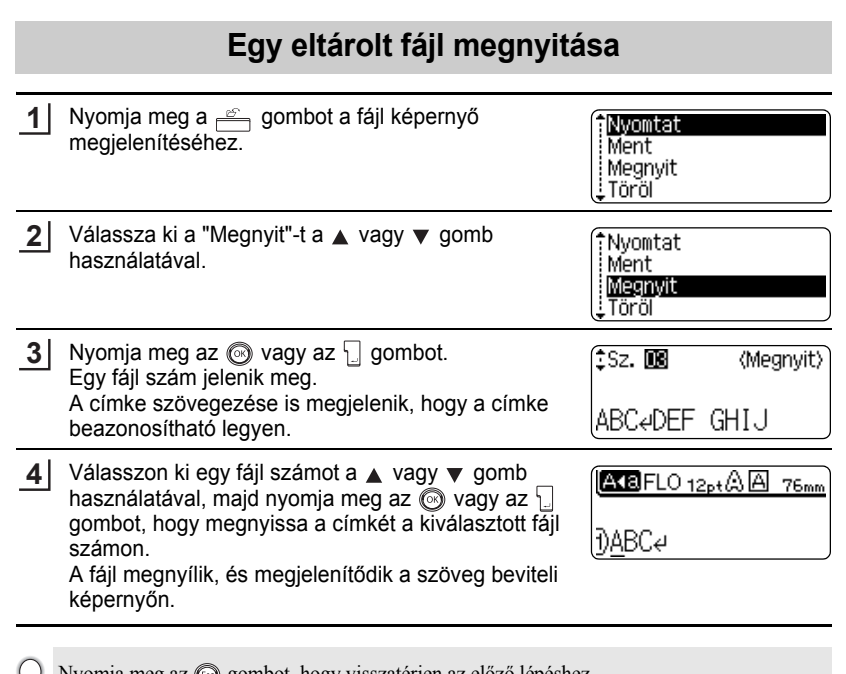

Nyomja meg az gombot, hogy visszatérjen az előző lépéshez.

⊌

5 6

#### **A fájl memória használata**

# **Egy eltárolt fájl kinyomtatása**

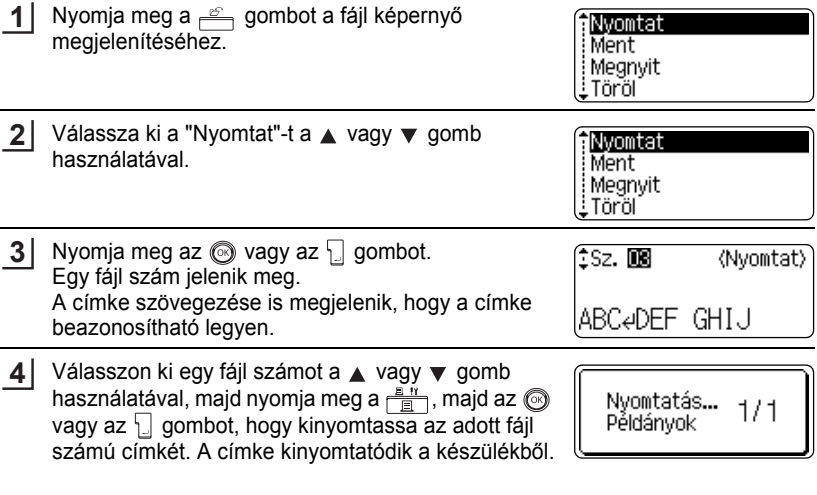

• Nyomja meg az  $\textcircled{\tiny{\textcircled{\tiny\textcirc}}}$  gombot, hogy visszatérjen az előző lépéshez.  $\mathbf Q$ 

• A "Nincs szöveg!" üzenet jelenik meg, amikor egy szöveget nem tartalmazó fájlt akar kinyomtatni.

 $\bullet$ 

● A fájl memória használata  **A fájl memória használata**

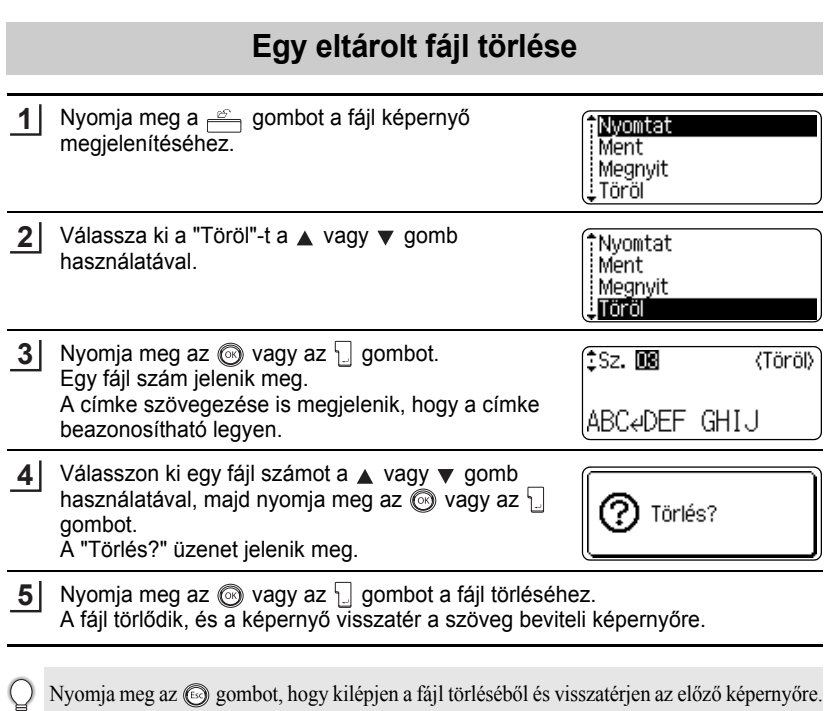

¥

8

9

# **A készülék karbantartása**

# **A készülék újraállítása (reset)**

Ha törölni szeretné az összes elmentett címke fájlt vagy ha készüléke nem működik megfelelően a belső memóriát újraállíthatja (reset).

Kapcsolja ki készülékét és amikor lenyomva tartja a  $\lceil \hat{\alpha} \rceil$  és az  $\lceil \hat{\alpha} \rceil$ , billentyűket, nyomja le a  $\circled{e}$  gombot a készülék bekapcsolásához. Végül, engedje el a  $\circled{e}$ és az  $R$  billentyűket. **1**

A készülék bekapcsolódik a belső memória újraállításával.

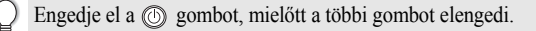

Minden szöveg, formátum beállítás, opció beállítás és elmentett címke fájl törlődik, a készülék újra állításakor. A nyelv, egység, és óra beállítások szintén törlődnek.

## **Karbantartás**

A készüléket rendszeresen tisztítani kell , hogy az élettartama és a teljesítménye ne csökkenjen.

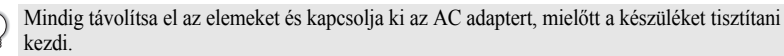

## **A Fő Egység tisztítása**

Töröljön le minden koszt és pecsétet a fő egységről egy finom száraz ruhával.

Ne használjon hígítót, benzint, alkoholt vagy bármilyen más szerves vegyszert. Ezek deformálhatják a vázat, vagy károsíthatja a készülék kinézetét.

## **A Nyomtatófej tisztítása**

Csíkok vagy a nyomtatás gyenge minősége a nyomtatott címkén általában azt jelzi, hogy a nyomtatófej koszos. Tisztítsa meg a nyomtató fejet egy pamut tamponnal vagy tetszőleges nyomtatófej tisztító kazettával.(TZ-CL4).

- Ne érintse csupasz kézzel a nyomtató fejet.
- A tisztító kazetta használatához nézze meg a kazettához mellékelt használati utasítást.

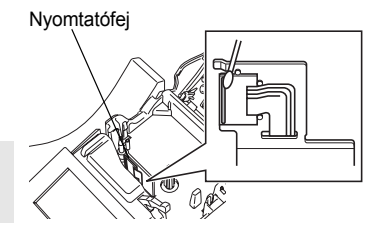
### **A szalagvágó tisztítása**

A szalag ragasztó többszöri használat után a szalagvágó pengéi közé kerülhet, tompítva az élét a pengének és így szalagtorlódást okozhat a vágó egységben.

- Körülbelül évente egyszer, törölje meg a szalagvágó pengét egy alkoholba mártott pamut anyaggal.
	- Ne érintse közvetlenül kézzel a szalagvágó pengét.

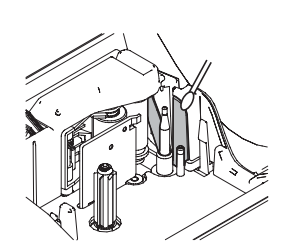

## **Mit tegyünk akkor, ha...**

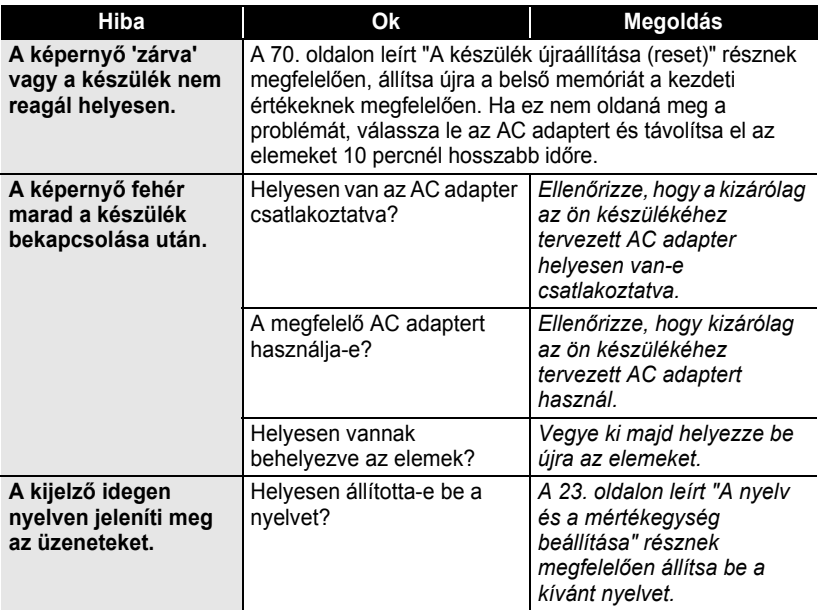

٠

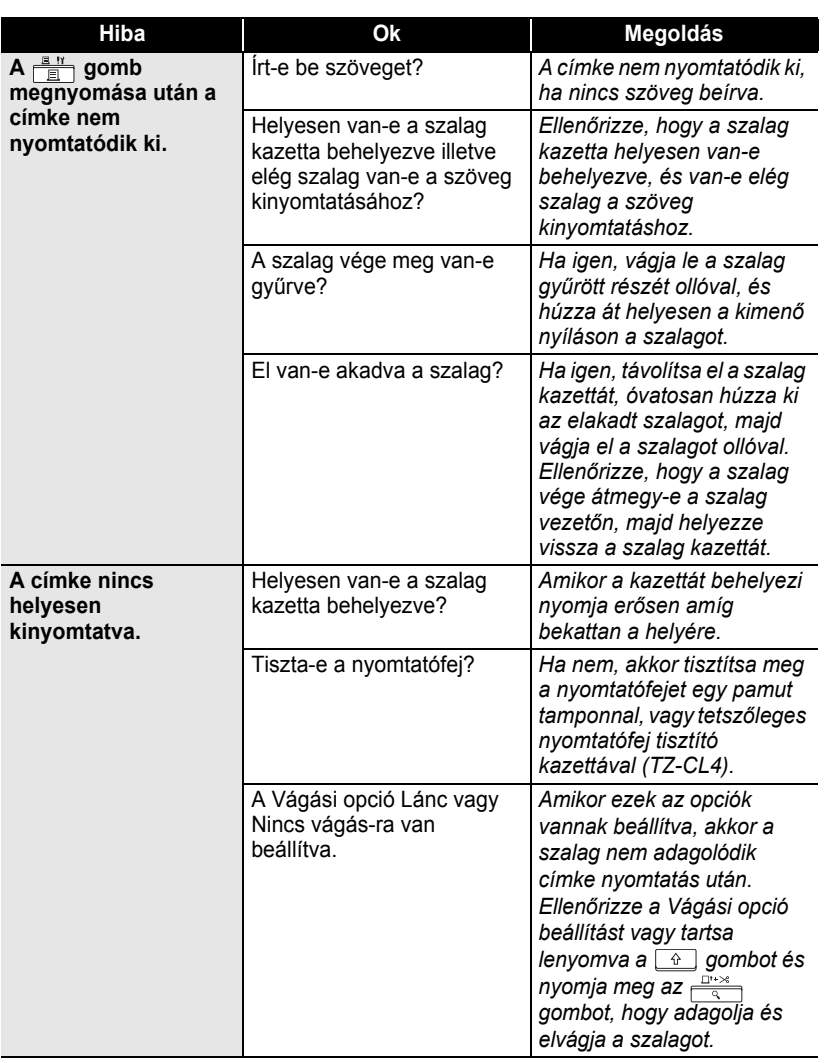

 $\cdots$ 

٠

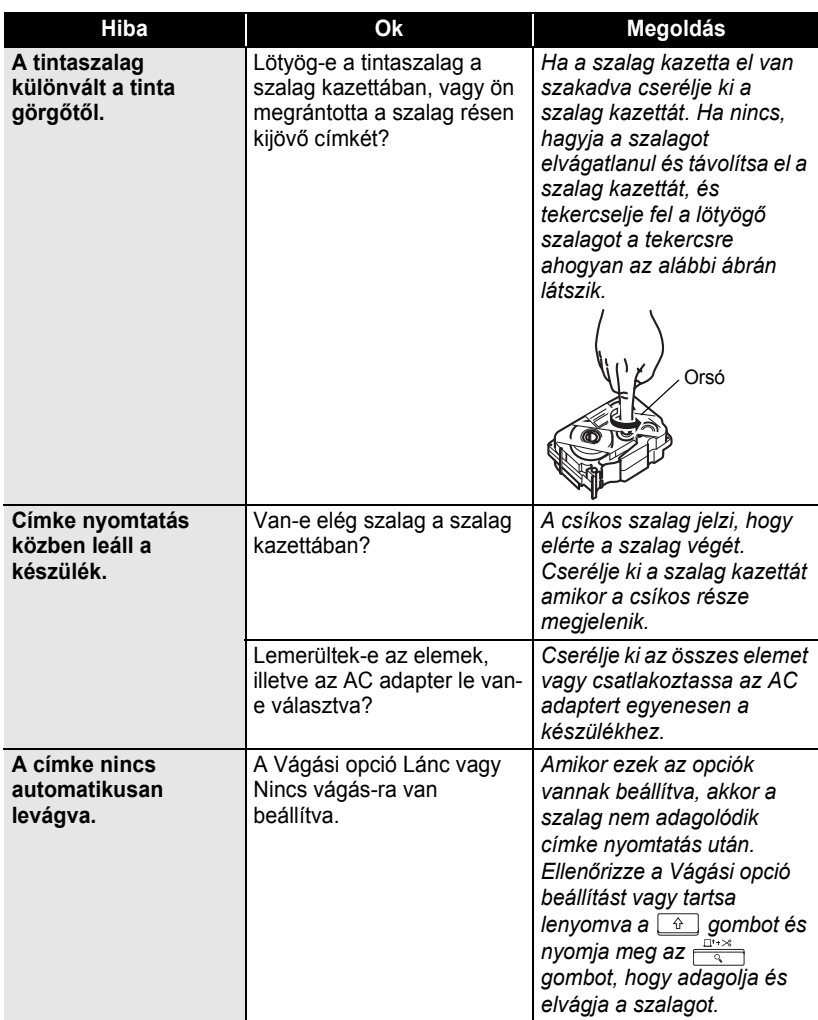

 $\bullet$ 

٠ ٠ ٠ ....................................

 $\ddot{\bullet}$   $\dot{\bullet}$ 

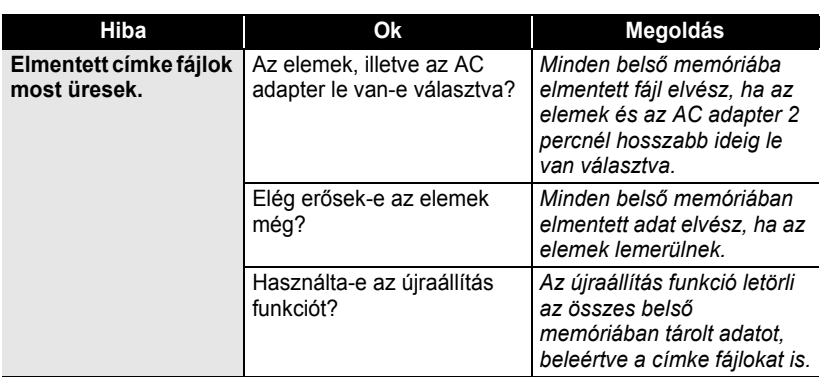

### **Hibaüzenetek**

Amikor hibaüzenet jelenik meg a kijelzőn, kövesse az alábbiakban leírt utasításokat.

Nyomja meg bármelyik gombot, a hibaüzenet eltüntetéséhez.

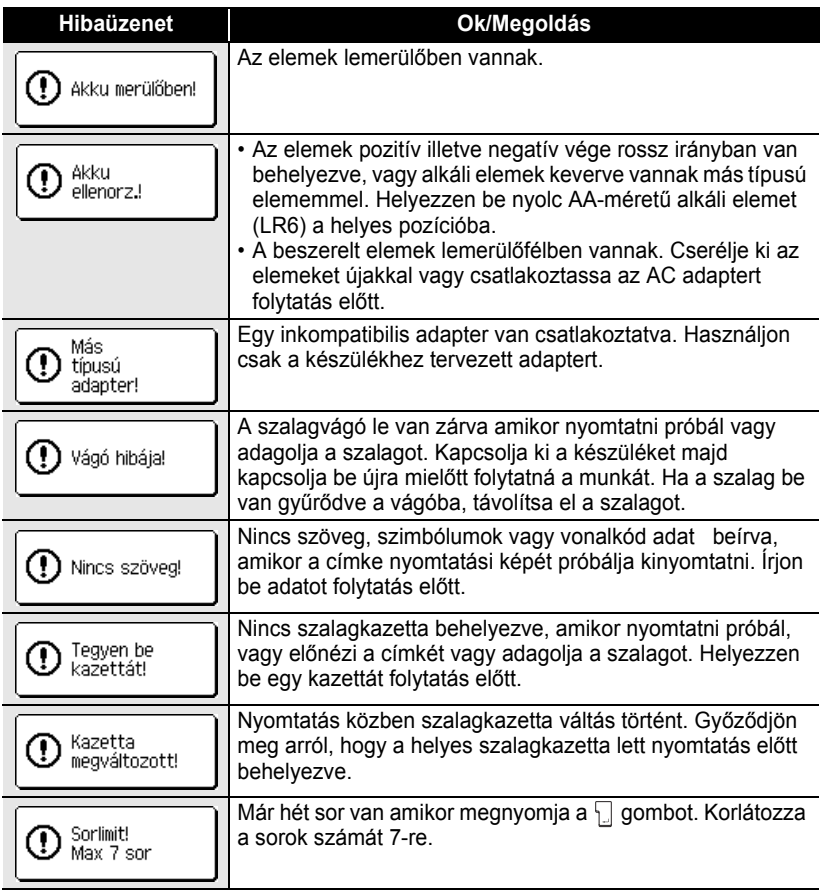

 $\bullet$ 

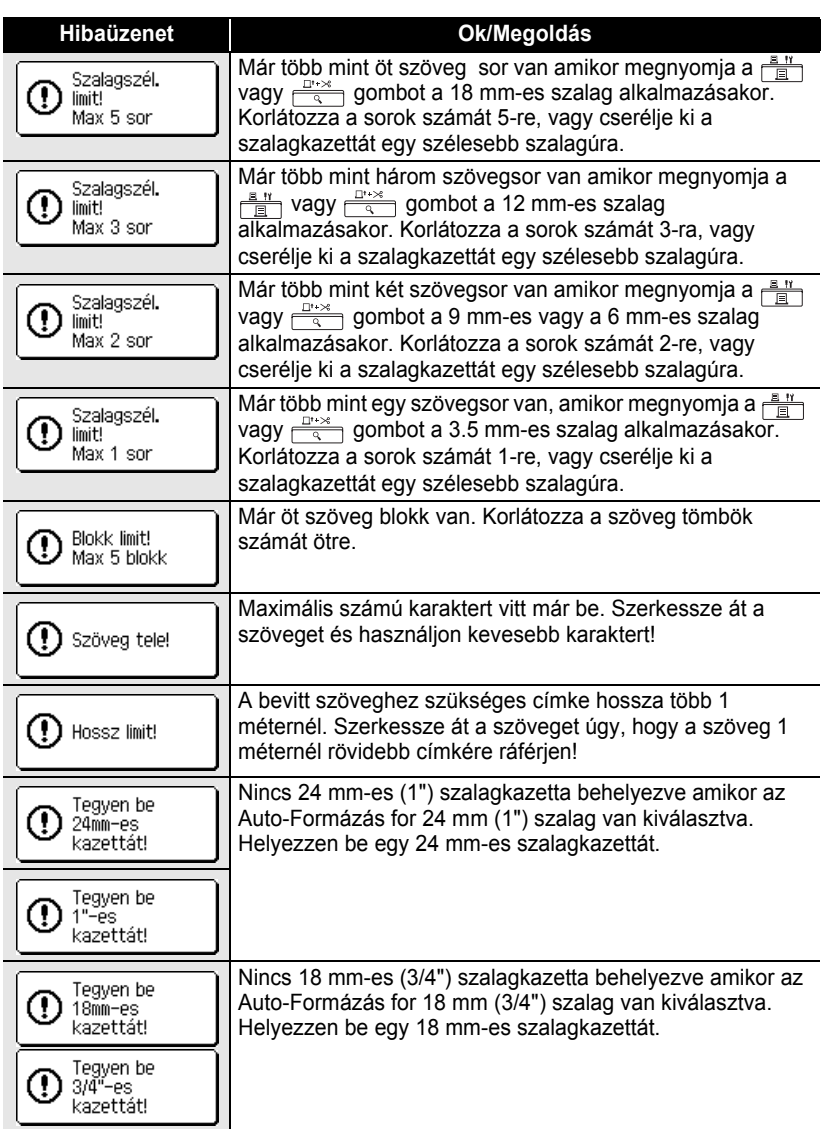

 $\overline{1}$  $\overline{2}$ 

 $\bullet$ 

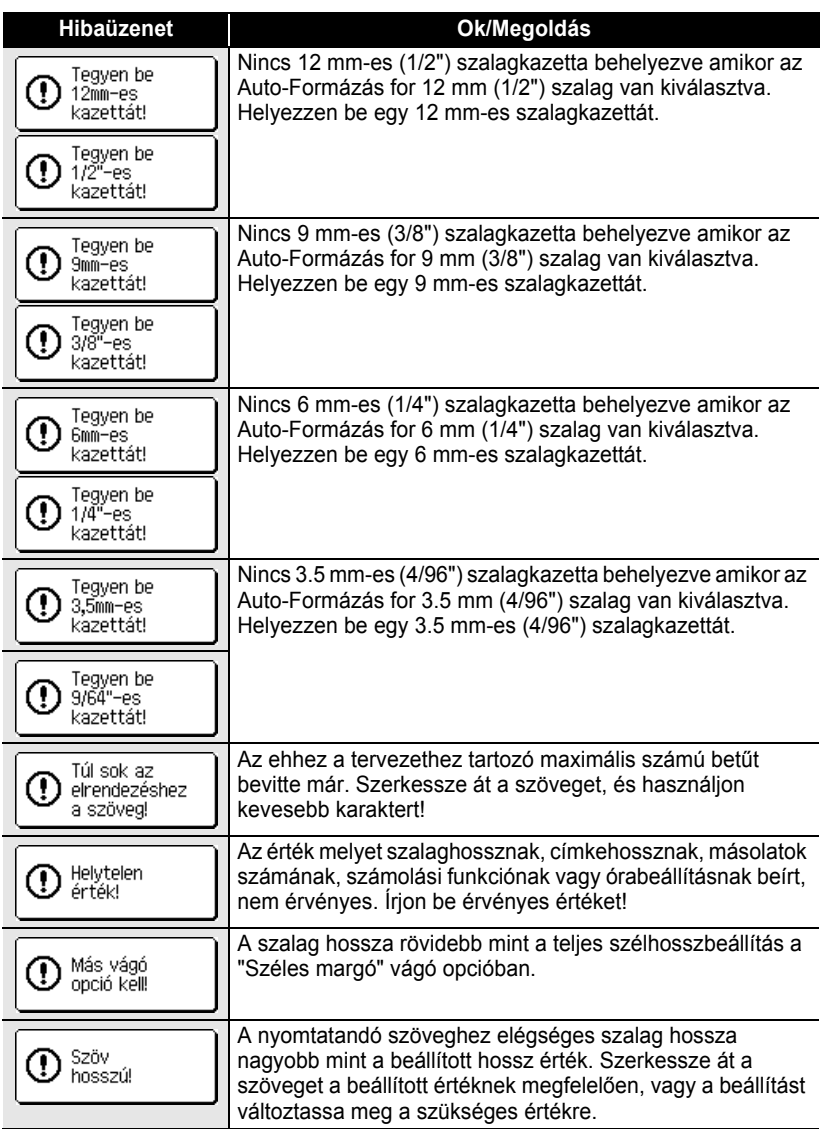

 $\bullet$ 

● Hibakeresés  **Hibakeresés**

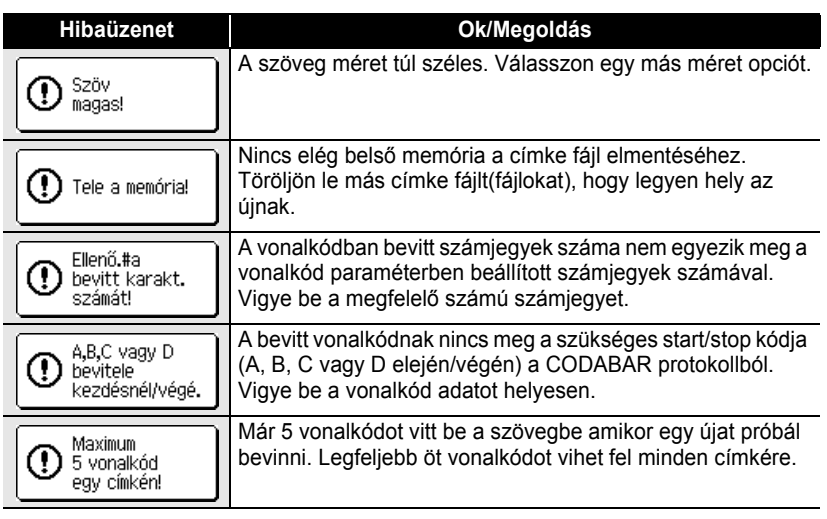

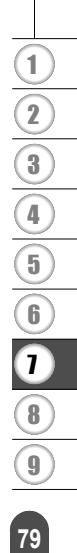

# **Függelék**

### **Specifikációk**

#### **Fő Egység**

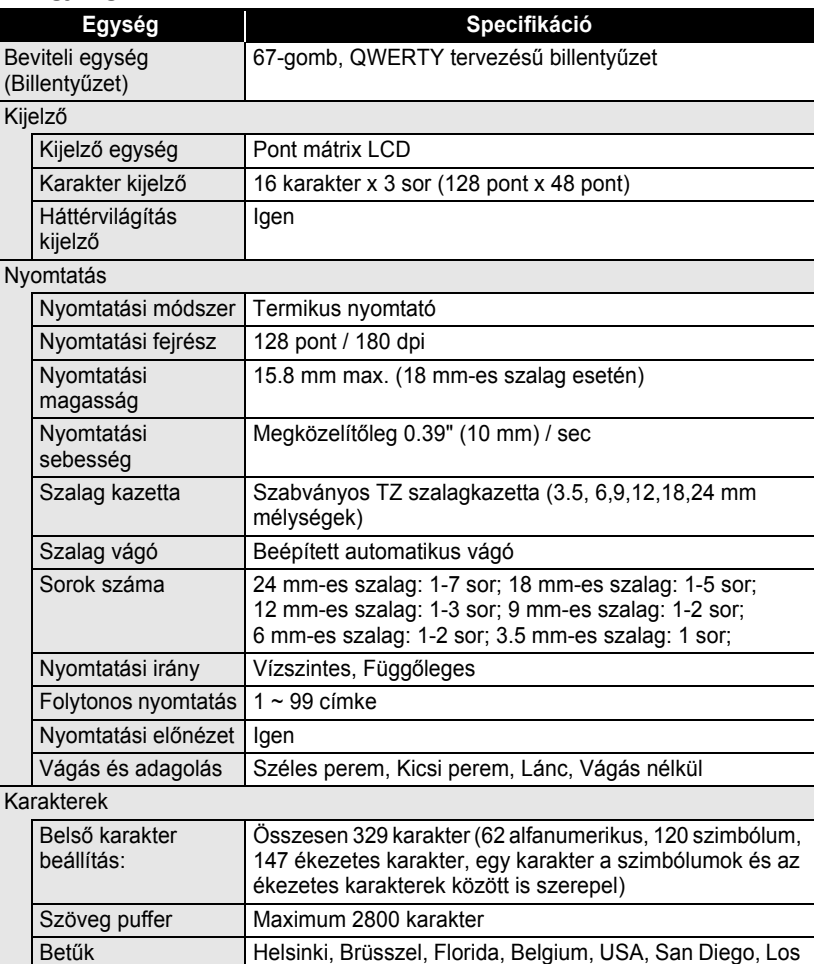

Angeles, Calgary

Karakter méretek Auto, 48pt, 42 pt, 36 pt, 24 pt, 18 pt, 12 pt, 9 pt, 6 pt

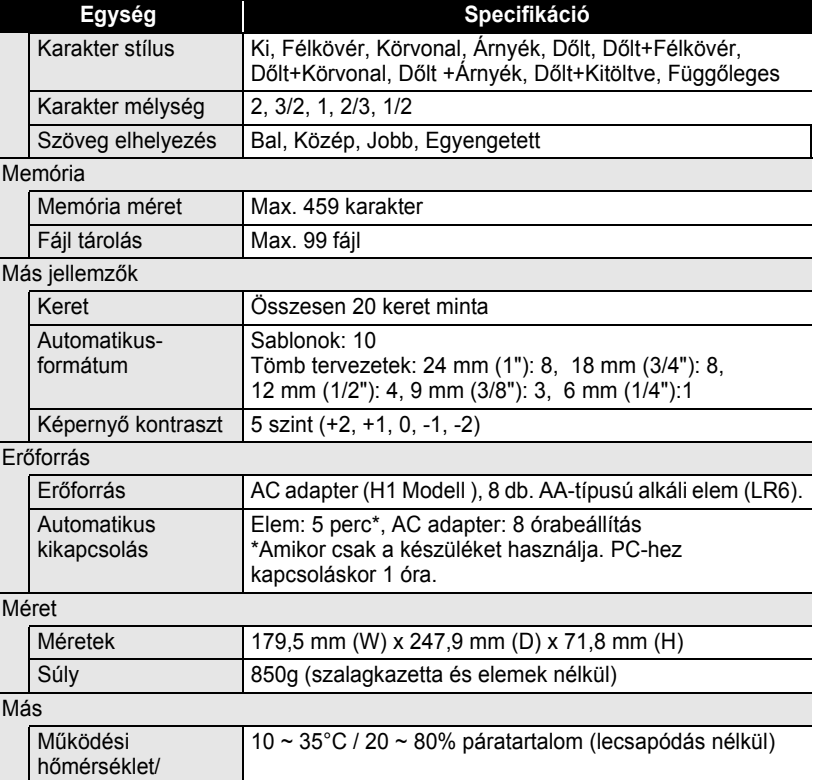

páratartalom

z **Függelék**

### **Működési környezet: Windows®**

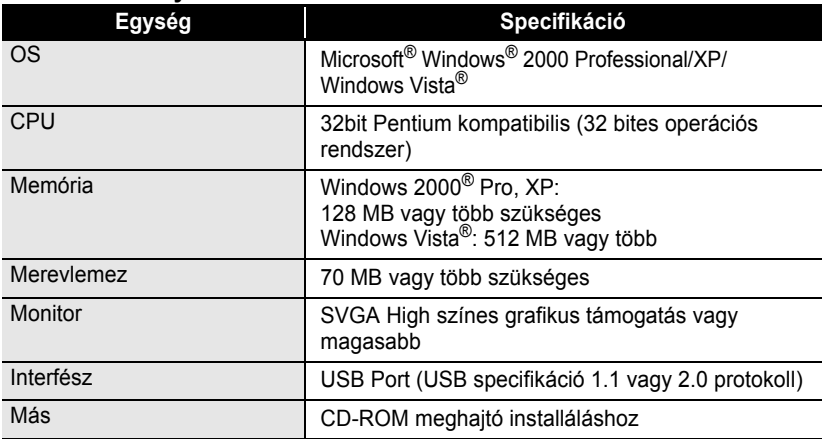

 $\bullet$  $\ddotsc$  $\ddot{\phantom{a}}$  $\bullet$  . . . . . . . .

 $\bullet$ 

### **Kiegészítők**

Cégünk az eredeti Brother kiegészítők használatát javasolja (Szalagkazetták, AC adapter, stb.) a készülékhez. Más kiegészítők használata a készülék meghibásodásához vagy a nyomtatási minőség romlásához vezethet. A kiegészítők elérhetőségi köre előzetes értesítés nélkül megváltozhat.

#### **Szalag kazetták**

A szalag kínálat országonként változhat.

Ne használjon olyan szalagot melyen nincs  $\mathbb{R}$  jelzés.

#### **Laminált szalagok (hossz: 8 m)**

A laminált szalagok felülete védve van egy átlátszó réteggel. Ez megvédi a rányomtatott karaktereket az esetleges nedvességtől.

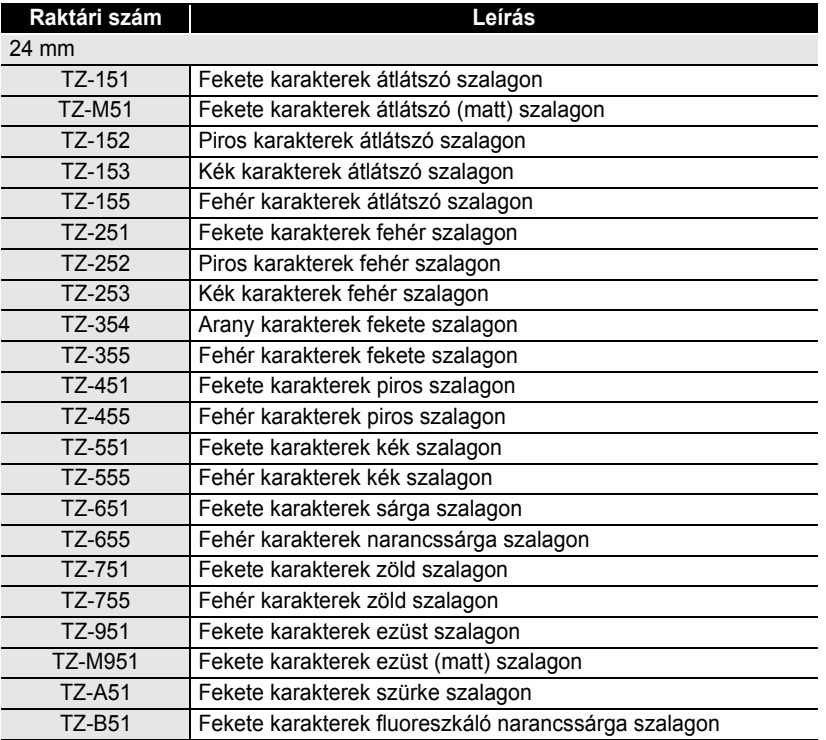

e

## **Függelék**

. . . . .

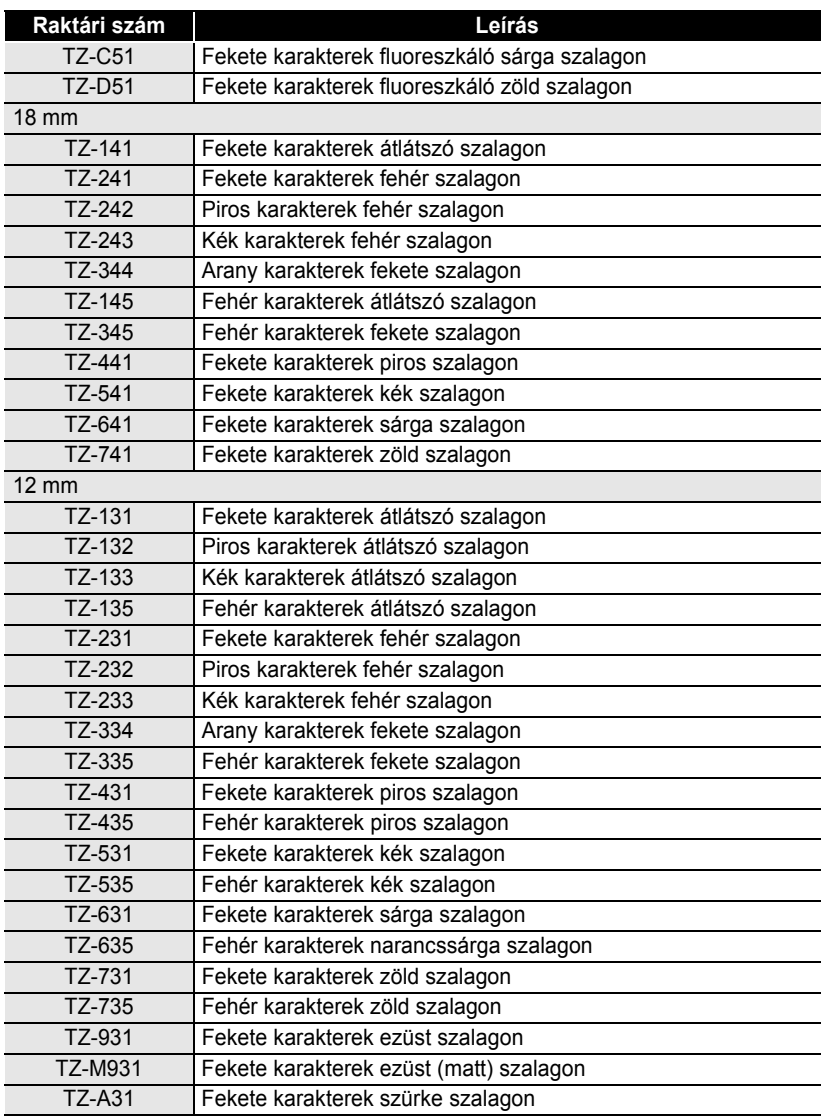

ä  $\bullet$  $\bullet$  $\bullet$  $\bullet$ 

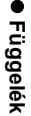

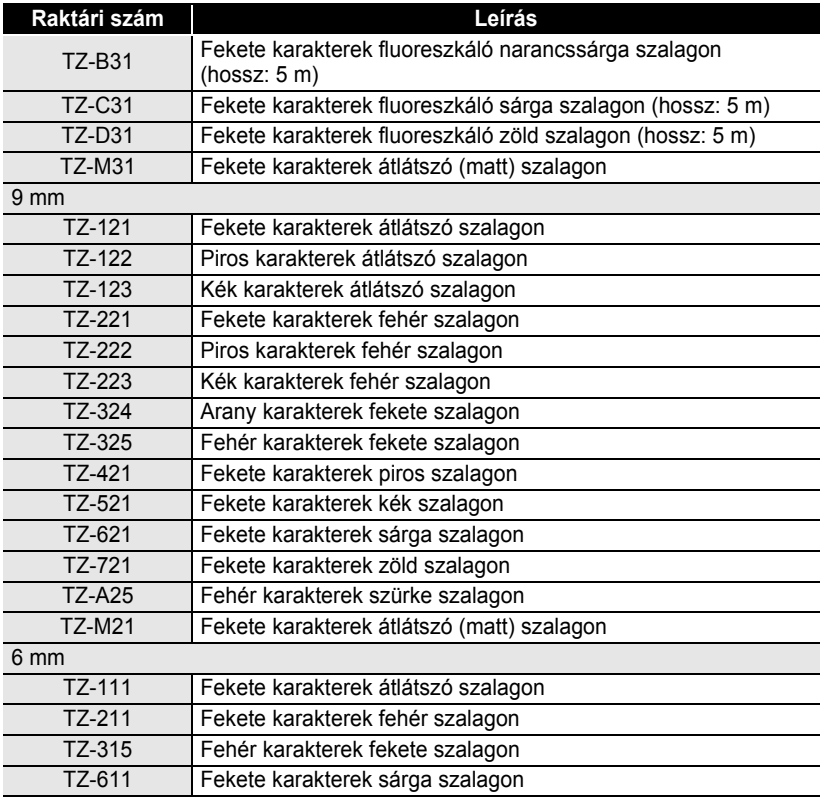

#### **Nem-laminált szalagok (hossz: 8 m)**

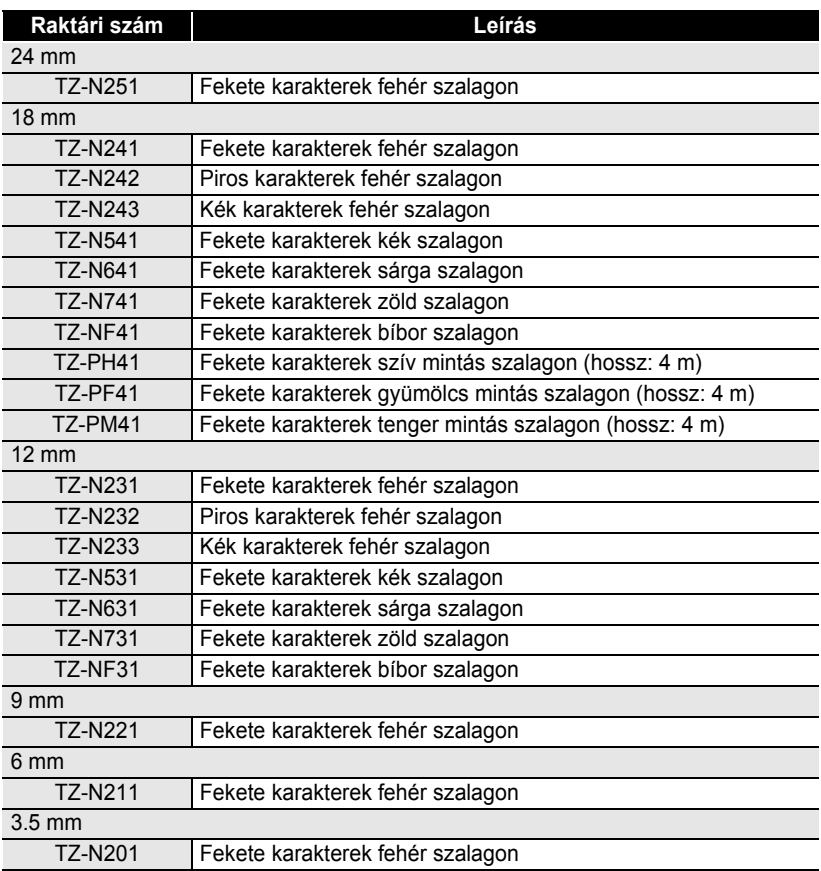

.....

 $\bullet$  $\cdots$ 

#### **Erős tapadó szalagok (hossz: 8 m)**

Az erős ragasztós laminált szalagok az érdes felületekhez alkalmazhatóak.

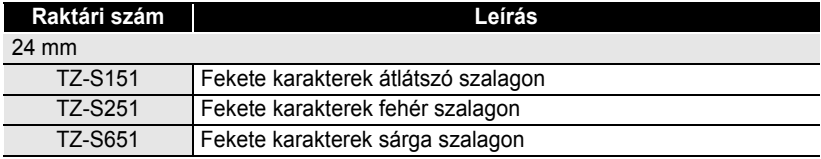

z **Függelék**

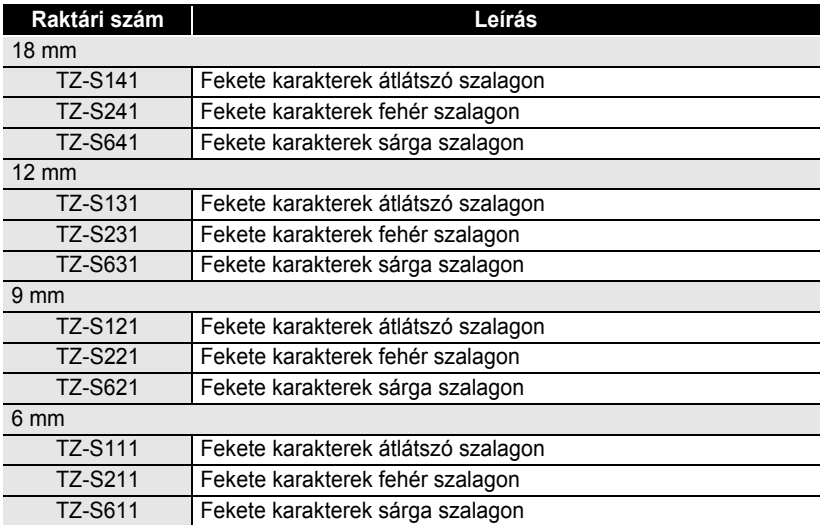

#### **Flexibilis ID szalagok (hossz: 8 m)**

A flexibilis laminált szalagok ideálisak hálózati kábelek, elektromos huzalok, stb. Címkézésére.

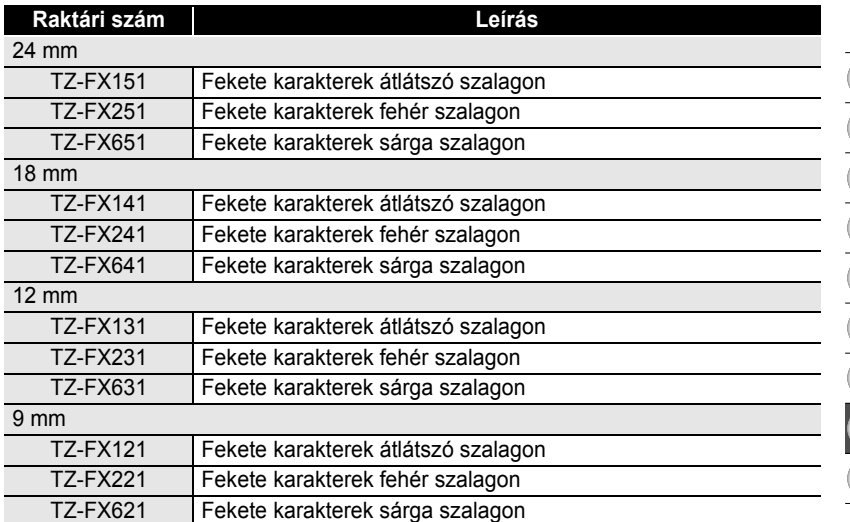

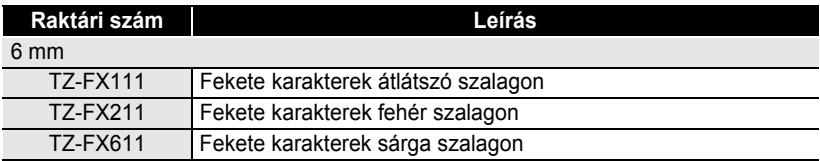

. . . . . . . . . . . . . . .

#### **Biztonsági szalag (hossz: 3 m)**

Ez a szalag egy ellenőrző mintát hagy amikor eltávolítjuk.

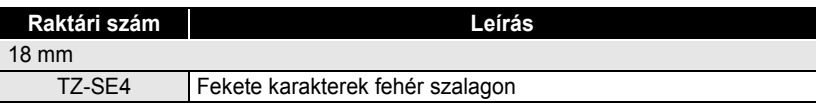

#### ■ Ruhaanyag szalag (hossz: 3 m)

Ezek a címkék hozzátűzhetőek vasalóval más ruhaanyaghoz.

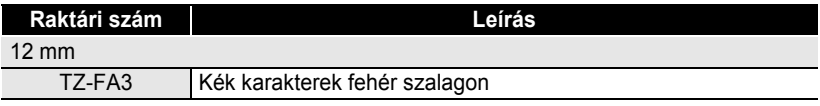

#### **Fejtisztító kazetta**

Szalag kazetta a készülék nyomtatófejének tisztításához.

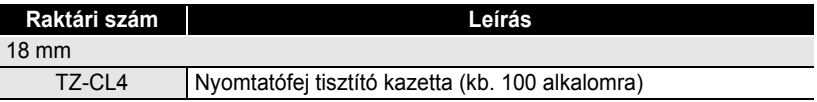

#### **AC Adaptor**

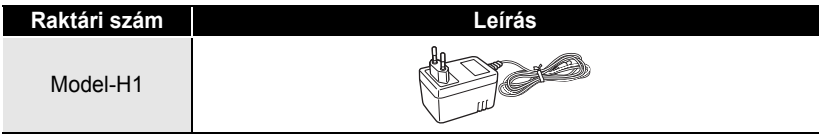

z **INDEX**

# **INDEX**

### **A**

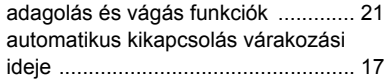

### **B**

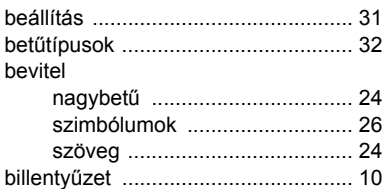

## **C**

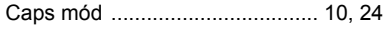

# **E , É**

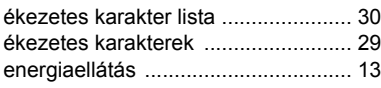

### **F**

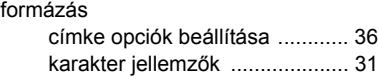

### **H**

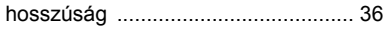

### **K**

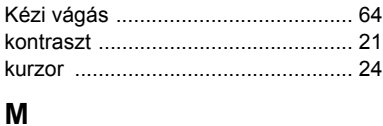

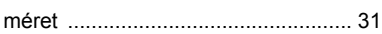

### **N**

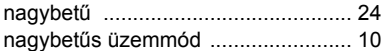

## **S , Sz**

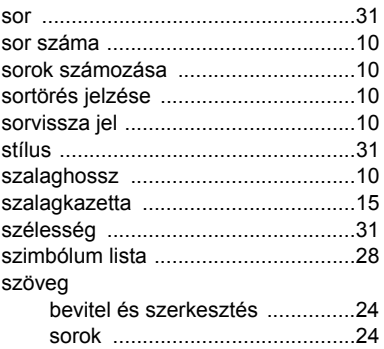

### **T**

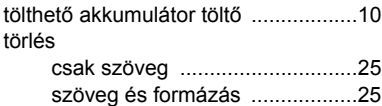

# **U , Ú**

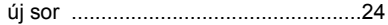

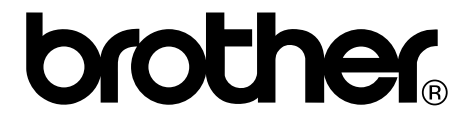